**BECKHOFF** New Automation Technology

Manual | EN CX51x0 Embedded-PC

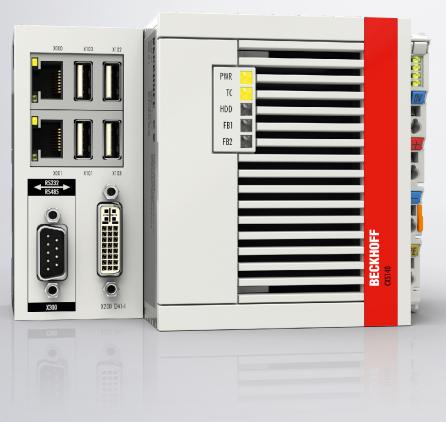

# Table of contents

| 1 | Note  | s on the  | documentation                               | 7    |
|---|-------|-----------|---------------------------------------------|------|
|   | 1.1   | Represe   | ntation and structure of warnings           | 8    |
|   | 1.2   | Docume    | ntation issue status                        | 9    |
| 2 | For y | our safe  | ty                                          | . 10 |
|   | 2.1   | Intendeo  | l use                                       | . 10 |
|   | 2.2   | Staff qua | alification                                 | . 11 |
|   | 2.3   | Safety ir | nstructions                                 | . 11 |
|   | 2.4   | Notes or  | n information security                      | . 12 |
| 3 | Tran  | sport and | l storage                                   | 13   |
| 4 | Prod  | uct over  | /iew                                        | . 14 |
| • | 4.1   |           | ation of the CX51x0 Embedded PC             |      |
|   | 4.2   | -         | ate                                         |      |
|   | 4.3   | •         |                                             |      |
|   | 4.4   | Architec  | ture overview                               | 19   |
| 5 | Inter | face desc | cription                                    | 21   |
| Ŭ | 5.1   |           | 100, X101, X102, X103)                      |      |
|   | 5.2   | •         | t RJ45 (X000, X001)                         |      |
|   | 5.3   |           | 200)                                        |      |
|   | 5.4   | `         | interfaces                                  |      |
|   |       | 5.4.1     | DVI-D (N010)                                |      |
|   |       | 5.4.2     | DisplayPort (N011)                          |      |
|   |       | 5.4.3     | Audio interface (N020)                      | . 26 |
|   |       | 5.4.4     | RS232 (N030)                                | . 27 |
|   |       | 5.4.5     | RS422/RS485 (N031)                          | . 28 |
|   |       | 5.4.6     | EtherCAT master (M112)                      | . 29 |
|   |       | 5.4.7     | EtherCAT slave (B110)                       | . 30 |
|   |       | 5.4.8     | PROFIBUS (x310)                             | . 31 |
|   |       | 5.4.9     | CANopen (x510)                              | . 32 |
|   |       | 5.4.10    | PROFINET RT (x930)                          | . 33 |
| 6 | Com   | missioni  | ng                                          | . 34 |
|   | 6.1   | Assemb    | ly                                          | . 34 |
|   |       | 6.1.1     | Note the permissible installation positions | . 34 |
|   |       | 6.1.2     | Attaching on mounting rail                  | . 36 |
|   |       | 6.1.3     | MicroSD card installation and removal       | . 37 |
|   |       | 6.1.4     | CFast card installation and removal         | . 38 |
|   |       | 6.1.5     | Installing passive EtherCAT Terminals       | . 39 |
|   | 6.2   | Connect   | ing the power supply                        | . 40 |
|   | 6.3   |           | g on                                        |      |
|   | 6.4   | Switchin  | g off                                       | . 42 |
| 7 | Conf  | iguration | 1                                           | . 43 |
|   | 7.1   | Window    | s Embedded Compact 7                        | . 43 |
|   |       | 7.1.1     | Setting up the audio interface (N020)       | . 43 |
|   | 7.2   | Window    | s Embedded Standard 7 P                     | . 44 |

|               |                                                                                                    | 7.2.1                                                                                                    | Identification of the Ethernet interfaces (X000, X001)                                                                                                    | 44                                                                                                    |
|---------------|----------------------------------------------------------------------------------------------------|----------------------------------------------------------------------------------------------------|----------------------------------------------------------------------------------------------------|----------------------------------------------------------------------------------------------------|
|               |                                                                                                    | 7.2.2                                                                                                    | Enabling jumbo frames                                                                                                    | 45                                                                                                    |
|               |                                                                                                    | 7.2.3                                                                                                    | Set NIC Teaming                                                                                                    | 46                                                                                                    |
|               |                                                                                                    | 7.2.4                                                                                                    | Restoring the Beckhoff real-time driver                                                                                                    | 48                                                                                                    |
|               | 7.3                                                                                                    | Windows                                                                                                    | s 10 IoT Enterprise LTSB                                                                                                    | 49                                                                                                    |
|               |                                                                                                    | 7.3.1                                                                                                    | Identification of the Ethernet interfaces (X000, X001)                                                                                                    | 49                                                                                                    |
|               |                                                                                                    | 7.3.2                                                                                                    | Enabling jumbo frames                                                                                                    | 50                                                                                                    |
|               |                                                                                                    | 7.3.3                                                                                                    | Set NIC Teaming                                                                                                    | 51                                                                                                    |
|               |                                                                                                    | 7.3.4                                                                                                    | Restoring the Beckhoff real-time driver                                                                                                    | 53                                                                                                    |
|               |                                                                                                    | 7.3.5                                                                                                    | Using serial interfaces N030/N031                                                                                                    | 54                                                                                                    |
|               | 7.4                                                                                                    | Beckhof                                                                                                    | f Device Manager                                                                                                    | 56                                                                                                    |
|               |                                                                                                    | 7.4.1                                                                                                    | Starting the Beckhoff Device Manager                                                                                                    | 56                                                                                                    |
|               |                                                                                                    | 7.4.2                                                                                                    | Enabling a remote display                                                                                                    | 57                                                                                                    |
|               |                                                                                                    | 7.4.3                                                                                                    | Starting a remote connection                                                                                                    | 58                                                                                                    |
|               | 7.5                                                                                                    | Enable 1                                                                                                    | ГРМ                                                                                                    | 59                                                                                                    |
|               | 7.6                                                                                                    | TwinCA                                                                                                    | Γ                                                                                                    | 59                                                                                                    |
|               |                                                                                                    | 7.6.1                                                                                                    | Tree view                                                                                                    | 59                                                                                                    |
|               |                                                                                                    | 7.6.2                                                                                                    | Searching for target systems                                                                                                    | 61                                                                                                    |
|               |                                                                                                    | 7.6.3                                                                                                    | Scanning an Embedded PC                                                                                                    | 63                                                                                                    |
|               |                                                                                                    | 7.6.4                                                                                                    | Configure the serial interface (N03x)                                                                                                    | 64                                                                                                    |
|               |                                                                                                    | 7.6.5                                                                                                    | Configuring EtherCAT cable redundancy                                                                                                    | 66                                                                                                    |
|               |                                                                                                    | 7.6.6                                                                                                    | Using a hardware watchdog                                                                                                    | 68                                                                                                    |
|               |                                                                                                    |                                                                                                    |                                                                                                    |                                                                                                    |
| 8             | 1-sec                                                                                                    | ond UPS                                                                                                    | 6 (persistent variables)                                                                                                    | 70                                                                                                    |
| 8             | <b>1-sec</b><br>8.1                                                                                                    |                                                                                                    | (persistent variables)<br>ttings                                                                                                    |                                                                                                    |
| 8             |                                                                                                    | BIOS se                                                                                                    |                                                                                                    | 72                                                                                                    |
| 8             | 8.1                                                                                                    | BIOS se<br>Windows                                                                                                    | ttings                                                                                                    | 72<br>73                                                                                                    |
| 8             | 8.1<br>8.2                                                                                                    | BIOS se<br>Windows<br>FB_S_U                                                                                                    | ttings<br>s write filter                                                                                                    | 72<br>73<br>74                                                                                                    |
| 8             | 8.1<br>8.2<br>8.3                                                                                                    | BIOS se<br>Windows<br>FB_S_U<br>Data typ                                                                                                    | ttings<br>s write filter<br>PS_CX51x0                                                                                                    | 72<br>73<br>74<br>76                                                                                                    |
| 8             | 8.1<br>8.2<br>8.3<br>8.4                                                                                                    | BIOS se<br>Windows<br>FB_S_U<br>Data typ<br>Checking                                                                                                    | ttings<br>s write filter<br>PS_CX51x0<br>es                                                                                                    | 72<br>73<br>74<br>76<br>76                                                                                                    |
| 8             | 8.1<br>8.2<br>8.3<br>8.4                                                                                                    | BIOS se<br>Windows<br>FB_S_U<br>Data typ<br>Checking                                                                                                    | ttings<br>s write filter<br>PS_CX51x0<br>es<br>g the validity of the variables                                                                                  | 72<br>73<br>74<br>76<br>76<br>76                                                                                                    |
|               | 8.1<br>8.2<br>8.3<br>8.4<br>8.5                                                                                                    | BIOS se<br>Windows<br>FB_S_U<br>Data typ<br>Checking<br>8.5.1<br>8.5.2                                                                                                    | ttings<br>s write filter<br>PS_CX51x0<br>es<br>g the validity of the variables<br>SYSTEMINFOTYPE                                                                | 72<br>73<br>74<br>76<br>76<br>76<br>78                                                                                                    |
|               | 8.1<br>8.2<br>8.3<br>8.4<br>8.5                                                                                                    | BIOS se<br>Windows<br>FB_S_U<br>Data typ<br>Checking<br>8.5.1<br>8.5.2<br>handling                                                                                                    | ttings<br>s write filter<br>PS_CX51x0<br>es<br>g the validity of the variables<br>SYSTEMINFOTYPE<br>PIcAppSystemInfo                                            | 72<br>73<br>74<br>76<br>76<br>76<br>78<br><b>79</b>                                                                                            |
|               | 8.1<br>8.2<br>8.3<br>8.4<br>8.5<br>Error                                                                                                    | BIOS se<br>Windows<br>FB_S_U<br>Data typ<br>Checking<br>8.5.1<br>8.5.2<br>handling                                                                                                    | ttings<br>s write filter                                                                                                    | 72<br>73<br>74<br>76<br>76<br>76<br>78<br><b>79</b><br>79                                                                                      |
|               | 8.1<br>8.2<br>8.3<br>8.4<br>8.5<br>Error                                                                                                    | BIOS se<br>Windows<br>FB_S_U<br>Data typ<br>Checking<br>8.5.1<br>8.5.2<br><b>handling</b><br>Diagnos                                                                                            | ttings<br>s write filter<br>PS_CX51x0<br>es<br>g the validity of the variables<br>SYSTEMINFOTYPE<br>PlcAppSystemInfo                                            | 72<br>73<br>74<br>76<br>76<br>76<br>78<br><b>79</b><br>79<br>79                                                                                |
|               | 8.1<br>8.2<br>8.3<br>8.4<br>8.5<br>Error                                                                                                    | BIOS se<br>Windows<br>FB_S_U<br>Data typ<br>Checking<br>8.5.1<br>8.5.2<br><b>handling</b><br>Diagnos<br>9.1.1<br>9.1.2                                                                          | ttings<br>s write filter<br>PS_CX51x0<br>es<br>g the validity of the variables<br>SYSTEMINFOTYPE<br>PIcAppSystemInfo<br>g and diagnostics<br>tic LEDs.<br>K-bus | 72<br>73<br>74<br>76<br>76<br>78<br>79<br>79<br>79<br>82                                                                                       |
| 9             | <ul> <li>8.1</li> <li>8.2</li> <li>8.3</li> <li>8.4</li> <li>8.5</li> </ul> Error 9.1 9.2                                                                                                    | BIOS se<br>Windows<br>FB_S_U<br>Data typ<br>Checking<br>8.5.1<br>8.5.2<br><b>handling</b><br>Diagnost<br>9.1.1<br>9.1.2<br>Faults                                                               | ttings<br>s write filter                                                                                                    | 72<br>73<br>74<br>76<br>76<br>76<br>78<br>79<br>79<br>79<br>82<br>83                                                                           |
| 9             | <ul> <li>8.1</li> <li>8.2</li> <li>8.3</li> <li>8.4</li> <li>8.5</li> </ul> Error <ul> <li>9.1</li> </ul> 9.2 Care                                                                                                    | BIOS se<br>Windows<br>FB_S_U<br>Data typ<br>Checking<br>8.5.1<br>8.5.2<br>handling<br>9.1.1<br>9.1.2<br>Faults<br>and main                                                                      | ttings                                                                                                    | <ul> <li>72</li> <li>73</li> <li>74</li> <li>76</li> <li>76</li> <li>78</li> <li>79</li> <li>79</li> <li>82</li> <li>83</li> <li>84</li> </ul> |
| 9             | <ul> <li>8.1</li> <li>8.2</li> <li>8.3</li> <li>8.4</li> <li>8.5</li> </ul> Error <ul> <li>9.1</li> </ul> 9.2 <ul> <li>Care</li> <li>10.1</li> </ul>                                                                   | BIOS se<br>Windows<br>FB_S_U<br>Data typ<br>Checking<br>8.5.1<br>8.5.2<br>handling<br>9.1.1<br>9.1.2<br>Faults<br>and main<br>Replace                                                           | ttings<br>s write filter                                                                                                    | 72<br>73<br>74<br>76<br>76<br>78<br>79<br>79<br>79<br>82<br>83<br><b>84</b><br>84                                                              |
| 9             | <ul> <li>8.1</li> <li>8.2</li> <li>8.3</li> <li>8.4</li> <li>8.5</li> </ul> Error <ul> <li>9.1</li> <li>9.2</li> <li>Care</li> <li>10.1</li> <li>Deco</li> </ul>                                                       | BIOS se<br>Windows<br>FB_S_U<br>Data typ<br>Checking<br>8.5.1<br>8.5.2<br><b>handling</b><br>Diagnos<br>9.1.1<br>9.1.2<br>Faults<br><b>and main</b><br>Replace                                  | ttings                                                                                                    | 72<br>73<br>74<br>76<br>76<br>78<br>79<br>79<br>79<br>82<br>83<br>83<br>84<br>84<br>84                                                         |
| 9             | <ul> <li>8.1</li> <li>8.2</li> <li>8.3</li> <li>8.4</li> <li>8.5</li> </ul> Error <ul> <li>9.1</li> </ul> 9.2 <ul> <li>Care</li> <li>10.1</li> </ul> Decoon <ul> <li>11.1</li> </ul>                                   | BIOS se<br>Windows<br>FB_S_U<br>Data typ<br>Checking<br>8.5.1<br>8.5.2<br>handling<br>Diagnos<br>9.1.1<br>9.1.2<br>Faults<br>and main<br>Replace<br>mmissio<br>Removir                          | ttings                                                                                                    | 72<br>73<br>76<br>76<br>78<br>79<br>79<br>82<br>83<br>84<br>84<br>85                                                                           |
| 9<br>10<br>11 | <ul> <li>8.1</li> <li>8.2</li> <li>8.3</li> <li>8.4</li> <li>8.5</li> <li>Error</li> <li>9.1</li> <li>9.2</li> <li>Care</li> <li>10.1</li> <li>Decoo</li> <li>11.1</li> <li>11.2</li> </ul>                            | BIOS se<br>Windows<br>FB_S_U<br>Data typ<br>Checking<br>8.5.1<br>8.5.2<br>handling<br>Diagnos<br>9.1.1<br>9.1.2<br>Faults<br>and main<br>Replace<br>mmissio<br>Removir<br>Dismant               | ttings                                                                                                    | 72<br>73<br>76<br>76<br>78<br>79<br>79<br>79<br>82<br>83<br>84<br>84<br>85<br>85                                                               |
| 9<br>10<br>11 | <ul> <li>8.1</li> <li>8.2</li> <li>8.3</li> <li>8.4</li> <li>8.5</li> <li>Error</li> <li>9.1</li> <li>9.2</li> <li>Care</li> <li>10.1</li> <li>Decoo</li> <li>11.1</li> <li>11.2</li> </ul>                            | BIOS se<br>Windows<br>FB_S_U<br>Data typ<br>Checking<br>8.5.1<br>8.5.2<br>handling<br>Diagnos<br>9.1.1<br>9.1.2<br>Faults<br>and main<br>Replace<br>mmissio<br>Removir<br>Dismant               | ttings                                                                                                    | 72<br>73<br>76<br>76<br>78<br>79<br>79<br>79<br>82<br>83<br>84<br>84<br>85<br>85                                                               |
| 9<br>10<br>11 | <ul> <li>8.1</li> <li>8.2</li> <li>8.3</li> <li>8.4</li> <li>8.5</li> <li>Error</li> <li>9.1</li> <li>9.2</li> <li>Care</li> <li>10.1</li> <li>Decoon</li> <li>11.1</li> <li>11.2</li> <li>Tech</li> </ul>             | BIOS se<br>Windows<br>FB_S_U<br>Data typ<br>Checking<br>8.5.1<br>8.5.2<br>handling<br>Diagnos<br>9.1.1<br>9.1.2<br>Faults<br>and main<br>Replace<br>mmissio<br>Removir<br>Dismant<br>nical data | ttings                                                                                                    | 72<br>73<br>74<br>76<br>76<br>78<br>79<br>79<br>79<br>82<br>83<br>84<br>84<br>84<br>85<br>85<br>85<br>85<br>87                                 |
| 9<br>10<br>11 | <ul> <li>8.1</li> <li>8.2</li> <li>8.3</li> <li>8.4</li> <li>8.5</li> <li>Error</li> <li>9.1</li> <li>9.2</li> <li>Care</li> <li>10.1</li> <li>Deco</li> <li>11.1</li> <li>11.2</li> <li>Tech</li> <li>Appe</li> </ul> | BIOS se<br>Windows<br>FB_S_U<br>Data typ<br>Checking<br>8.5.1<br>8.5.2<br>handling<br>Diagnos<br>9.1.1<br>9.1.2<br>Faults<br>and main<br>Replace<br>mmissio<br>Removir<br>Dismant<br>nical data | ttings                                                                                                    | 72<br>73<br>74<br>76<br>76<br>78<br>79<br>79<br>79<br>82<br>83<br>83<br>84<br>84<br>84<br>85<br>85<br>85<br>85<br>85<br>87<br>90               |

| 13.3 Support and Service | 92 |
|--------------------------|----|
| List of tables           | 93 |
| List of figures          | 95 |

# **1** Notes on the documentation

This description is intended exclusively for trained specialists in control and automation technology who are familiar with the applicable national standards.

For installation and commissioning of the components, it is absolutely necessary to comply with the documentation and the following notes and explanations.

The qualified personnel is always obliged to use the currently valid documentation.

The responsible staff must ensure that the application or use of the products described satisfies all safety requirements, including all the relevant laws, regulations, guidelines, and standards.

#### Disclaimer

The documentation has been prepared with care. The products described are, however, constantly under development.

We reserve the right to revise and change the documentation at any time and without notice. No claims to modify products that have already been supplied may be made on the basis of the data, diagrams, and descriptions in this documentation.

### Trademarks

Beckhoff<sup>®</sup>, TwinCAT<sup>®</sup>, TwinCAT/BSD<sup>®</sup>, TC/BSD<sup>®</sup>, EtherCAT<sup>®</sup>, EtherCAT G<sup>®</sup>, EtherCAT G10<sup>®</sup>, EtherCAT P<sup>®</sup>, Safety over EtherCAT<sup>®</sup>, TwinSAFE<sup>®</sup>, XFC<sup>®</sup>, XTS<sup>®</sup> and XPlanar<sup>®</sup> are registered and licensed trademarks of Beckhoff Automation GmbH.

If third parties make use of designations or trademarks used in this publication for their own purposes, this could infringe upon the rights of the owners of the said designations.

### Patents

The EtherCAT Technology is covered by the following patent applications and patents, without this constituting an exhaustive list:

EP1590927, EP1789857, EP1456722, EP2137893, DE102015105702 and similar applications and registrations in several other countries.

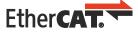

EtherCAT<sup>®</sup> is registered trademark and patented technology, licensed by Beckhoff Automation GmbH, Germany

## Copyright

© Beckhoff Automation GmbH & Co. KG, Germany.

The distribution and reproduction of this document, as well as the use and communication of its contents without express authorization, are prohibited.

Offenders will be held liable for the payment of damages. All rights reserved in the event that a patent, utility model, or design are registered.

# **1.1** Representation and structure of warnings

The following warnings are used in the documentation. Read and follow the warnings.

#### Warnings relating to personal injury:

| Hazard with high risk of death or serious injury.           |  |
|-------------------------------------------------------------|--|
|                                                             |  |
| Hazard with medium risk of death or serious injury.         |  |
|                                                             |  |
| There is a low-risk hazard that can result in minor injury. |  |

#### Warnings relating to damage to property or the environment:

NOTICE

There is a potential hazard to the environment and equipment.

#### Notes showing further information or tips:

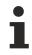

This notice provides important information that will be of assistance in dealing with the product or software. There is no immediate danger to product, people or environment.

# **1.2** Documentation issue status

| Version | Modifications                                                |
|---------|--------------------------------------------------------------|
| 0.1     | Provisional version (original version)                       |
| 1.0     | First release                                                |
| 1.1     | UL note extended                                             |
| 1.2     | Values changed in chapter 1-second UPS                       |
| 1.3     | Architecture overview added                                  |
| 1.4     | Description of the diagnostic LEDs revised                   |
| 1.5     | Notes on driver support for serial interfaces added          |
| 1.6     | Chapter Types revised                                        |
| 1.7     | Chapter 1-second UPS revised                                 |
| 1.8     | Documentation restructured and revised                       |
| 1.9     | Notes on operation in hazardous areas added.                 |
| 2.0     | Technical data, graphic card specifications adapted.         |
| 2.1     | Chapter on serial interfaces N030/N031 added.                |
| 2.2     | Chapter Beckhoff Device Manager revised                      |
| 2.3     | Chapter "RS232 (N030)" adapted.                              |
| 2.4     | Chapter "Power supply" adapted.                              |
| 2.5     | Chapter Technical data adapted.                              |
| 2.6     | Chapters "Types" and "Device Manager" adapted.               |
| 2.7     | Chapter "Connecting the power supply" adapted.               |
| 2.8     | Chapters "Interface description" and "1-second UPS" revised. |

# 2 For your safety

Read the chapter on safety and follow the instructions in order to protect from personal injury and damage to equipment.

#### Limitation of liability

All the components are supplied in particular hardware and software configurations appropriate for the application. Unauthorized modifications and changes to the hardware or software configuration, which go beyond the documented options, are prohibited and nullify the liability of Beckhoff Automation GmbH & Co. KG.

In addition, the following actions are excluded from the liability of Beckhoff Automation GmbH & Co. KG:

- Failure to comply with this documentation.
- Improper use.
- Use of untrained personnel.
- Use of unauthorized replacement parts.

## 2.1 Intended use

The embedded PC is a control system for use in machine and system engineering for automation, visualization and communication. The embedded PC is designed for installation in a control cabinet or terminal box and is used together with Bus or EtherCAT Terminals to receive digital and analog signals from sensors and output them to actuators or forward them to higher-level controllers.

The Embedded PC is designed for a working environment that meets the requirements of protection class IP20. This involves finger protection and protection against solid foreign objects up to 12.5 mm, but not protection against water. Operation of the devices in wet and dusty environments is not permitted, unless specified otherwise. The specified limits for electrical and technical data must be adhered to.

#### In hazardous areas

Device modification CX2900-0107 is mandatory for operation of the embedded PC in hazardous areas, zone 2/22. The device modification includes a factory-installed retainer bracket for mechanically securing the connectors.

The device modification is mandatory for operating the embedded PC in the following hazardous areas:

- 1. For zone 2 atmospheres in which gas is present as a combustible material. Zone 2 means that an explosive atmosphere does usually not occur during normal operation, or only for a short time.
- 2. For zone 22 atmospheres in which dust is present as a combustible material. Zone 22 means that an explosive atmosphere in the form of a cloud does usually not occur during normal operation, or only for a short time.

The embedded PC must be installed in a housing, which ensures protection rating IP54 for gas according to EN 60079-15. A housing with protection rating IP54 is required for non-conductive dust. IP6X is required for conductive dust according to EN 60079-31.

#### Improper use

The embedded PC is not suitable for operation in the following areas:

- In hazardous areas, the embedded PC may not be used in other zones except for 2/22 and not without a suitable housing.
- · Areas with an aggressive environment, e.g. aggressive gases or chemicals.
- Living areas. In living areas, the relevant standards and guidelines for interference emissions must be adhered to, and the devices must be installed in housings or control boxes with suitable attenuation of shielding.

# 2.2 Staff qualification

All operations involving Beckhoff software and hardware may only be carried out by qualified personnel with knowledge of control and automation engineering. The qualified personnel must have knowledge of the administration of the Industrial PC and the associated network.

All interventions must be carried out with knowledge of control programming, and the qualified personnel must be familiar with the current standards and guidelines for the automation environment.

# 2.3 Safety instructions

The following safety instructions must be followed during installation and working with networks and the software.

### Explosion protection

Device modification CX2900-0107 is mandatory for operation of the embedded PC in hazardous areas, zone 2/22. The device modification entails the modification and relocation of the device label and a factory-fitted retainer bracket for mechanically securing the connectors.

### **WARNING**

### Operation without device modification

Without the CX2900-0107 device modification, the USB plugs may slip out of the USB interfaces due to vibration, which may trigger a deflagration or explosion.

The embedded PC must only be used with the device modification, and the USB plugs must be secured to the retainer brackets with cable ties.

Tighten the screws of the DVI plugs and, if present, also the screws of the fieldbus plugs, in order to prevent the plugs slipping out. Only use RJ45 plugs with an intact latching lug. Use cable ties to secure the USB and RJ45 plugs to the retainer brackets.

The CXxxxx-N020 optional interface (audio interface) may not be used in hazardous areas.

The embedded PC must be installed in a housing, which ensures protection rating IP54 for gas according to EN 60079-15. A housing with protection rating IP54 is required for non-conductive dust. IP6X is required for conductive dust according to EN 60079-31.

Observe the temperature at the cable entry points into the housing. If the temperature during nominal operation is higher than 70 °C at the entry points or higher than 80 °C at the wire branching points, cables must be selected that are designed for these high temperatures and operation in hazardous areas.

Maintain the prescribed ambient temperature during operation. The permissible ambient temperature range during operation is -25  $^{\circ}$ C ... +60  $^{\circ}$ C.

Take measures to prevent the rated operating voltage exceeding 119 V through short-term interference voltages.

Switch off the power supply and ensure that no explosive atmosphere occurs when:

- · bus terminals are connected or removed,
- the embedded PC is wired or cables are connected,
- · the front flap is opened,
- the CFast card, MicroSD card or battery is replaced.

#### Mounting

- Never work on live equipment. Always switch off the power supply for the device before installation, troubleshooting or maintenance. Protect the device against unintentional switching on.
- Observe the relevant accident prevention regulations for your machine (e.g. the BGV A 3, electrical systems and equipment).

- Ensure standard-compliant connection and avoid risks to personnel. Ensure that data and supply cables are laid in a standard-compliant manner and ensure correct connection.
- Observe the relevant EMC guidelines for your application.
- Avoid polarity reversal of the data and supply cables, as this may cause damage to the equipment.
- The devices contain electronic components, which may be destroyed by electrostatic discharge when touched. Observe the safety precautions against electrostatic discharge according to DIN EN 61340-5-1/-3.

#### Working with networks

- Restrict access to all devices to an authorized circle of persons.
- · Change the default passwords to reduce the risk of unauthorized access.
- Protect the devices with a firewall.
- Apply the IT security precautions according to IEC 62443, in order to limit access to and control of devices and networks.

#### Working with the software

- The sensitivity of a PC against malicious software increases with the number of installed and active software.
- Uninstall or disable unnecessary software.

Further information on the safe handling of networks and software can be found in the Beckhoff Information System:

http://infosys.beckhoff.com

#### **Document name**

IPC Security Guideline

## 2.4 Notes on information security

The products of Beckhoff Automation GmbH & Co. KG (Beckhoff), insofar as they can be accessed online, are equipped with security functions that support the secure operation of plants, systems, machines and networks. Despite the security functions, the creation, implementation and constant updating of a holistic security concept for the operation are necessary to protect the respective plant, system, machine and networks against cyber threats. The products sold by Beckhoff are only part of the overall security concept. The customer is responsible for preventing unauthorized access by third parties to its equipment, systems, machines and networks. The latter should be connected to the corporate network or the Internet only if appropriate protective measures have been set up.

In addition, the recommendations from Beckhoff regarding appropriate protective measures should be observed. Further information regarding information security and industrial security can be found in our <u>https://www.beckhoff.com/secguide</u>.

Beckhoff products and solutions undergo continuous further development. This also applies to security functions. In light of this continuous further development, Beckhoff expressly recommends that the products are kept up to date at all times and that updates are installed for the products once they have been made available. Using outdated or unsupported product versions can increase the risk of cyber threats.

To stay informed about information security for Beckhoff products, subscribe to the RSS feed at <u>https://www.beckhoff.com/secinfo</u>.

# 3 Transport and storage

## Transport

## NOTICE

#### Short circuit due to moisture

Moisture can form during transport in cold weather or in the event of large temperature fluctuations.

Avoid moisture formation (condensation) in the embedded PC, and leave it to adjust to room temperature slowly. If condensation has occurred, wait at least 12 hours before switching on the embedded PC.

Despite the robust design of the unit, the components are sensitive to strong vibrations and impacts. During transport the embedded PC must be protected from

- high mechanical stress and
- use the original packaging for shipping.

Table 1: Dimensions and weight of the individual modules.

|                        | CX5120                     | CX5130         | CX5140         |
|------------------------|----------------------------|----------------|----------------|
| Dimensions (W x H x D) | 122 mm x 100 mm x 92<br>mm | 142 mm x 100   | ) mm x 92 mm   |
| Weight                 | approx. 975 g              | approx. 1095 g | approx. 1095 g |

#### Storage

 Remove the battery from the Embedded PC if storage temperatures exceed 60 °C. The battery should be stored separate from the Embedded PC in a dry environment at a temperature between 0 °C and 30 °C.

The preset date and time are lost if the battery is removed.

# 4 Product overview

The CX5100 product family comprises three Embedded PCs, which differ in terms of processor type, RAM and housing size. The CX51x0 Embedded PC is a full-fledged PC with the following basic configuration:

- · CFast card slot,
- MicroSD card slot,
- two independent Gbit Ethernet interfaces,
- four USB 2.0 interfaces,
- and a DVI-I interface.

Suitable operating systems are Microsoft Windows 10 IoT Enterprise LTSB, Microsoft Windows Embedded Standard 7 P or Microsoft Windows Embedded Compact 7.

The Embedded PC features an internal 1-second UPS as persistent data memory. In the event of a power failure the 1-second UPS can store up to 1 MB of persistent data on the CFast card or MicroSD card.

The Embedded PC can be ordered ex factory with an optional interface. The optional interface cannot be retrofitted.

Table 2: Available optional interfaces for the CX51x0.

| CX51x0-xxxx | Optional interfaces                                                                    |
|-------------|----------------------------------------------------------------------------------------|
| CX51x0-N010 | DVI-D, additional DVI-D socket for clone and extended display mode. <sup>1)</sup>      |
| CX51x0-N011 | DisplayPort, additional DisplayPort for clone and extended display mode. <sup>1)</sup> |
| CX51x0-N020 | Audio interface, 3 x 3.5 mm jack plug, Line-In, Mic-In, Line-Out. <sup>2)</sup>        |
| CX51x0-N030 | RS232, D-sub connector, 9-pin.                                                         |
| CX51x0-N031 | RS422/RS485, D-sub socket, 9-pin.                                                      |
| CX51x0-B110 | EtherCAT slave, EtherCAT IN and OUT (2 x RJ45).                                        |
| CX51x0-M310 | PROFIBUS master, D-sub socket, 9-pin.                                                  |
| CX51x0-B310 | PROFIBUS slave, D-sub socket, 9-pin.                                                   |
| CX51x0-M510 | CANopen master, D-sub connector, 9-pin.                                                |
| CX51x0-B510 | CANopen slave, D-sub connector, 9-pin.                                                 |
| CX51x0-M930 | PROFINET RT, controller, Ethernet (2 x RJ-45).                                         |
| CX51x0-B930 | PROFINET RT, device, Ethernet (2 x RJ-45 switch).                                      |

<sup>1)</sup> Only available for CX5130 and CX5140.

<sup>2)</sup> Is not supported by Windows Embedded Compact 7.

#### Power supply terminal

The power supply terminal for the Embedded PC is located on the right-hand side. Bus Terminals (K-bus) or EtherCAT Terminals (E-bus) can be attached on the right-hand side of the power supply unit. The power supply terminal automatically recognizes the respective bus system (K-bus or E-bus).

#### Software

In combination with the TwinCAT automation software, the CX51x0 Embedded PC becomes a powerful IEC 61131-3 PLC with up to four user tasks.

Additionally, Motion Control tasks can also be executed. It may be possible to control several servo axes, depending on the required sampling time. In addition to simple point-to-point movements, it is possible to execute more complex multi-axis functions such as electronic gear unit, cam plate and flying saw.

In addition to real-time execution of control tasks, the TwinCAT real-time kernel ensures that enough time remains for the user interface (HMI), to communicate with the real-time components via software interfaces such as ADS or OPC.

# 4.1 Configuration of the CX51x0 Embedded PC

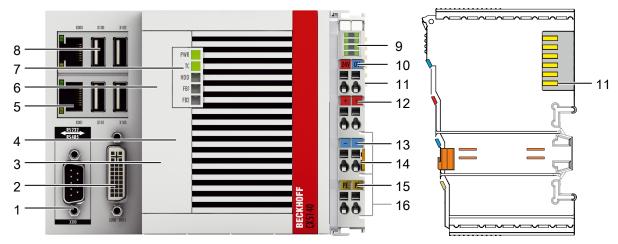

Fig. 1: Example: CX5140 Embedded PC.

| Table 3: Legend for the | configuration. |
|-------------------------|----------------|
|-------------------------|----------------|

| No. | Component                                                           | Description                                                                                                    |
|-----|---------------------------------------------------------------------|----------------------------------------------------------------------------------------------------|
| 1   | Optional interface (X300).                                          | Space for interfaces such as RS232, EtherCAT, CANopen or<br>others.<br>The optional interface must be ordered ex factory and cannot be<br>retrofitted retrospectively. |
| 2   | DVI-I interface (X200).                                             | Interface for a monitor or Panel.                                                                                                    |
| 3   | <u>CFast card slot [▶ 38]</u><br>(under the front flap).            | Slot for industrial CFast cards.                                                                                                    |
| 4   | <u>MicroSD card slot</u> [▶ <u>37]</u><br>(under the front flap).   | Slot for industrial MicroSD cards.                                                                                                    |
| 5   | RJ45 Ethernet interfaces (X000, X001).                              | For connecting to local networks or the internet.                                                                                                    |
| 6   | <u>Battery compartment</u><br>[▶ <u>84]</u> (under the front flap). | Power supply for the battery-backed clock for time and date.                                                                                                    |
| 7   | Diagnostic LEDs.                                                    | Diagnostic LEDs for power supply, TwinCAT and the optional interface.                                                                                                  |
| 8   | USB interfaces (X100, X101, X102, X103).                            | Interfaces for peripherals such as mouse, keyboard or USB memory.                                                                                                    |
| 9   | Diagnostic LEDs, power<br>supply terminal. [• 79]                   | Diagnosis of the power supply for the Embedded PC and the Terminal Bus. Status of the E-bus and K-bus communication.                                                   |
| 10  | Spring-loaded terminals,<br>+24 V and 0 V                           | Power supply for Embedded PC.                                                                                                    |
| 11  | Terminal bus (K- or E-bus)                                          | Interface for EtherCAT Terminals or Bus Terminals. Data exchange and supply.                                                                                           |
| 12  | Spring-loaded terminal, +24<br>V                                    | Power supply for Bus Terminals via power contact.                                                                                                    |
| 13  | Spring-loaded terminal, 0 V                                         | Power supply for Bus Terminals via power contact.                                                                                                    |
| 14  | Terminal release                                                    | Releases the power supply terminal and therefore the Embedded PC from the mounting rail.                                                                               |
| 15  | Spring-loaded terminal, PE                                          | Spring-loaded terminal for power contact PE.                                                                                                    |
| 16  | Power contacts, +24 V, 0<br>V, PE                                   | Power contacts for Bus Terminals.                                                                                                    |

# 4.2 Name plate

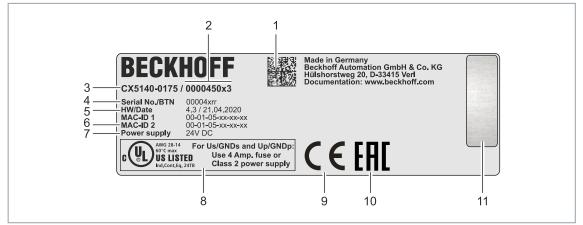

Fig. 2: Name plate example.

Table 4: Information on the name plate.

| No. | Description                                                                                                    |
|-----|----------------------------------------------------------------------------------------------------|
| 1   | Machine-readable information in the form of a Data Matrix Code (DMC, code scheme ECC200) that you can use for better identification and management.                                                                    |
| 2   | Variant number for identification of the Embedded PC configuration. With this number, the exact configuration of Embedded PC, operating system, options and TwinCAT can be reordered.                                  |
| 3   | Product designation for identification of the Embedded PC.                                                                                                    |
| 4   | Serial number/ Beckhoff Traceability Number (BTN) for the unambiguous identification of the product.                                                                                                    |
| 5   | Hardware version and date of manufacture.                                                                                                    |
| 6   | MAC addresses of the built-in Ethernet interfaces. The host name is made up of CX and the last three bytes of the MAC address. Example: the MAC address: 00-01-05-aa-bb-cc results in the host name <b>CX-aabbcc</b> . |
| 7   | Power supply 24 V DC                                                                                                    |
| 8   | UL marking with prescribed information on power supply, fuse, temperature and cable cross-sections.                                                                                                    |
| 9   | EAC marking                                                                                                    |
| 10  | CE marking                                                                                                    |
| 11  | License sticker for operating system (optional).                                                                                                    |

# 4.3 Types

The CX51x0 Embedded PC can be ordered with different software options. Use this overview in conjunction with the information on the name plate to ascertain the operating system and the TwinCAT version of the Embedded PC.

| T software licenses:<br>o TwinCAT<br>quipped with TwinCAT 2 PLC runtime<br>quipped with TwinCAT 2 NC PTP runtime<br>quipped with TwinCAT 2-NC I runtime<br>quipped with TwinCAT 3 runtime (XAR),<br>io licenses included |
|----------------------------------------------------------------------------------------------------|
|                                                                                                    |

Fig. 3: Nomenclature for the CX51x0 Embedded PC.

The Embedded PCs CX5120, CX5130 and CX5140 are available with the following software options:

Table 5: CX51x0, ordering information for software.

| Ordering informa-<br>tion | Description                                                          |
|---------------------------|----------------------------------------------------------------------|
| CX51x0-0100               | no operating system, no TwinCAT                                      |
| CX51x0-0110               | Windows Embedded Compact 7, no TwinCAT                               |
| CX51x0-0111               | Windows Embedded Compact 7, TwinCAT 2 PLC runtime                    |
| CX51x0-0112               | Windows Embedded Compact 7, TwinCAT 2 NC PTP runtime                 |
| CX51x0-0113               | Windows Embedded Compact 7, TwinCAT 2 NC I runtime                   |
| CX51x0-0115               | Windows Embedded Compact 7, TwinCAT 3 runtime (XAR)                  |
| CX51x0-0120               | Windows Embedded Standard 7 P 32-bit, no TwinCAT                     |
| CX51x0-0121               | Windows Embedded Standard 7 P 32-bit, TwinCAT 2 PLC runtime          |
| CX51x0-0122               | Windows Embedded Standard 7 P 32-bit, TwinCAT 2 NC PTP runtime       |
| CX51x0-0123               | Windows Embedded Standard 7 P 32-bit, TwinCAT 2 NC I runtime         |
| CX51x0-0125               | Windows Embedded Standard 7 P 32-bit, TwinCAT 3 runtime (XAR)        |
| CX51x0-0130               | Windows Embedded Standard 7 P 64-bit, no TwinCAT                     |
| CX51x0-0135               | Windows Embedded Standard 7 P 64-bit, TwinCAT 3 runtime (XAR)        |
| CX51x0-0140               | Windows 10 IoT Enterprise 2016 LTSB 32-bit, no TwinCAT               |
| CX51x0-0141               | Windows 10 IoT Enterprise 2016 LTSB 32-bit, TwinCAT 2 PLC runtime    |
| CX51x0-0142               | Windows 10 IoT Enterprise 2016 LTSB 32-bit, TwinCAT 2 NC PTP runtime |
| CX51x0-0143               | Windows 10 IoT Enterprise 2016 LTSB 32-bit, TwinCAT 2 NC I runtime   |
| CX51x0-0150               | Windows 10 IoT Enterprise 2016 LTSB 64-bit, no TwinCAT               |
| CX51x0-0155               | Windows 10 IoT Enterprise 2016 LTSB 64-bit, TwinCAT 3 runtime (XAR)  |
| CX51x0-0160               | Windows 10 IoT Enterprise 2019 LTSC 32-bit, no TwinCAT               |
| CX51x0-0161               | Windows 10 IoT Enterprise 2019 LTSC 32-bit, TwinCAT 2 PLC runtime    |
| CX51x0-0162               | Windows 10 IoT Enterprise 2019 LTSC 32-bit, TwinCAT 2 NC PTP runtime |
| CX51x0-0163               | Windows 10 IoT Enterprise 2019 LTSC 32-bit, TwinCAT 2 NC I runtime   |
| CX51x0-0170               | Windows 10 IoT Enterprise 2019 LTSC 64-bit, no TwinCAT               |
| CX51x0-0175               | Windows 10 IoT Enterprise 2019 LTSC 64-bit, TwinCAT 3 runtime (XAR)  |
| CX51x0-0185               | TwinCAT/BSD, TwinCAT 3 runtime (XAR)                                 |
| CX51x0-0190               | Windows 10 IoT Enterprise 2021 LTSC 64-bit, no TwinCAT               |
| CX51x0-0195               | Windows 10 IoT Enterprise 2021 LTSC 64-bit, TwinCAT 3 runtime (XAR)  |

A CX51x0 Embedded PC with Windows Embedded Compact 7 and TwinCAT/BSD requires a CFast card with a capacity of at least 20 GB. A CFast card with a capacity of at least 40 GB is required for Microsoft Windows Embedded Standard 7 P and Microsoft Windows 10 IoT Enterprise.

## 4.4 Architecture overview

The Embedded PCs of the CX51x0 family all have the same architecture. This is described below.

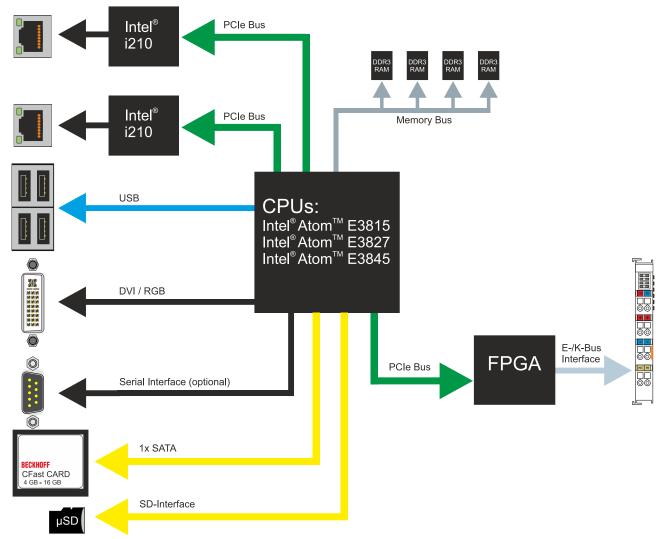

The CX51x0 Embedded PCs are based on the Intel Atom microarchitecture, which was developed by Intel. The following CPUs are used:

- Intel<sup>®</sup>Atom<sup>™</sup> E3815 (Singlecore)
- Intel<sup>®</sup>Atom<sup>™</sup> E3827 (Dualcore)
- Intel<sup>®</sup>Atom<sup>™</sup> E3845 (Quadcore)

In addition to the arithmetic unit, the CPU also contains the memory controller and the graphics controller. The processors use the Intel<sup>®</sup> HD Graphics core. For details on the CPUs please refer to Intel. The memory is connected directly to the CPU. The Embedded PCs are available in two memory configurations: 2GB or 4GB DDR3 RAM. The memory is not extendable and must be ordered ex factory.

The CPU provides all required interfaces:

- 1 PCI lane for each of the two Intel® i210 Gigabit Ethernet controllers
- 4x USB 2.0 (interfaces)
- DVI-I and DVI-D interface (2nd interface optional in CX51x0-N010)
- Serial interface (CX51x0-N03x)
- 1 PCIe for FPGA for K-/E-bus
- 1 SATA for CFast card interface
- 1 IDE for MicroSD card interface

The interfaces (USB, DVI, and LAN) are standard interfaces. Devices that meet the corresponding standard can be connected to and operated at these interfaces. A VGA monitor can be connected to the DVI-I interface with an adapter.

Intel<sup>®</sup> i210 Gigabit Ethernet controllers are used as network controllers. There are two independent Ethernet interfaces. Both LAN interfaces are gigabit-capable.

# 5 Interface description

# 5.1 USB (X100, X101, X102, X103)

The Embedded PC has four independent USB interfaces for connecting keyboards, mice, touchscreens and other input or data storage devices.

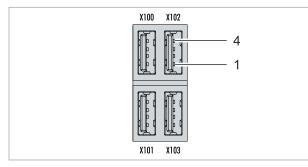

Fig. 4: USB interfaces (X100, X101, X102, X103).

The USB interfaces are type A and comply with the USB 2.0 specification.

Table 6: USB interfaces (X100, X101, X102, X103), pin assignment.

| Pin   | Connection | Typical assignment |
|-------|------------|--------------------|
| 1     | VBUS       | Red                |
| 2     | D-         | White              |
| 3     | D+         | Green              |
| 4     | GND        | Black              |
| Shell | Shield     | Drain Wire         |

Note the power consumption of the individual devices. Each interface is limited to 500 mA.

# 5.2 Ethernet RJ45 (X000, X001)

The two Ethernet interfaces are independent; no switch is integrated. The independent Ethernet interfaces can be configured in different ways. In the delivery state, the Ethernet interfaces (X000, X001) are configured for EtherCAT communication.

Note that an additional switch is required for a line topology.

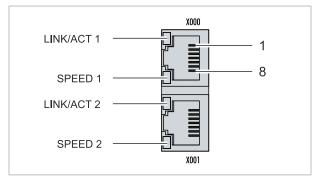

Fig. 5: Ethernet interfaces X000, X001.

Both Ethernet interfaces reach speeds of 10 / 100 / 1000 Mbit. The LEDs on the left of the interfaces indicate the connection status. The upper LED (LINK/ACT) indicates whether the interface is connected to a network. If this is the case, the LED lights up green. The LED flashes when data transfer on the interface is in progress.

The lower LED (SPEED) indicates the connection speed. At a speed of 10 Mbit, the LED does not light up. If the speed is 100 Mbit, the LED lights up green. The LED lights up red if the speed is 1000 Mbit (gigabit).

Table 7: Ethernet interface X000 and X001, pin assignment.

| PIN | Signal | Description |
|-----|--------|-------------|
| 1   | T2 +   | Pair 2      |
| 2   | T2 -   |             |
| 3   | T3 +   | Pair 3      |
| 4   | T1 +   | Pair 1      |
| 5   | T1 -   |             |
| 6   | Т3 -   | Pair 3      |
| 7   | T4 +   | Pair 4      |
| 8   | T4 -   |             |

# 5.3 DVI-I (X200)

The DVI-I interface (X200) transfers digital data and is suitable for connection to digital or analog monitors. The resolution on the display or the Beckhoff Control Panel depends on the distance from the display device. The maximum distance is 5 m. Beckhoff offers various panels with an integrated DVI extension. A cable length of up to 50 meters is therefore possible.

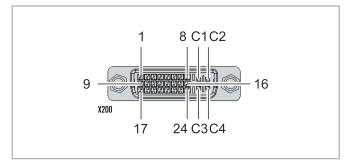

Fig. 6: DVI-I interface X200.

Table 8: DVI-I interface X200, pin assignment.

| Pin | Connection           | Pin | Connection                         | Pin | Connection           |
|-----|----------------------|-----|------------------------------------|-----|----------------------|
| 1   | TMDS Data 2-         | 9   | TMDS Data 1-                       | 17  | TMDS Data 0-         |
| 2   | TMDS Data 2+         | 10  | TMDS Data 1+                       | 18  | TMDS Data 0+         |
| 3   | TMDS Data 2/4 Shield | 11  | TMDS Data 1/3 Shield               | 19  | TMDS Data 0/5 Shield |
| 4   | not connected        | 12  | not connected                      | 20  | not connected        |
| 5   | not connected        | 13  | not connected                      | 21  | not connected        |
| 6   | DDC Clock            | 14  | + 5V Power                         | 22  | TMDS Clock Shield    |
| 7   | DDC Data             | 15  | Ground ( +5V, Analog H/<br>V Sync) | 23  | TMDS Clock +         |
| 8   | Analog Vertical Sync | 16  | Hot Plug Detect                    | 24  | TMDA Clock -         |

Table 9: DVI-I cross, pin assignment.

| Pin | Connection             |  |
|-----|------------------------|--|
| C1  | Analog Red Video Out   |  |
| C2  | Analog Green Video Out |  |
| C3  | Analog Blue Video Out  |  |
| C4  | Analog Horizontal Sync |  |

Table 10: DVI-I interface X200, resolution at the monitor.

| Resolution in pixels | Distance of the interface from the monitor |
|----------------------|--------------------------------------------|
| 1920 x 1200          | 5 m                                        |
| 1920 x 1080          | 5 m                                        |
| 1600 x 1200          | 5 m                                        |
| 1280 x 1024          | 5 m                                        |
| 1024 x 768           | 5 m                                        |
| 800 x 600            | 5 m                                        |
| 640 x 480            | 5 m                                        |

The embedded PC also supports higher resolutions, based on the DVI standard. A maximum resolution of 1920 x 1200 pixels can be set on the embedded PC. Whether this resolution is achieved depends on the monitor, the cable quality, and the cable length.

# 5.4 Optional interfaces

An optional interface is an additional interface that can be equipped with a wide range of signal types ex factory and extends the Embedded PC beyond the basic equipment. The optional interface must be ordered in advance and cannot be retrofitted to the device.

## 5.4.1 DVI-D (N010)

The DVI-D interface (X300) transfers digital data and is suitable for connection to digital displays. The resolution at the display or the Beckhoff Control Panel depends on the distance from the display device. The maximum distance is 5 m. Beckhoff offers various Panels with an integrated "DVI extension". These make a cable length of up to 50 meters possible.

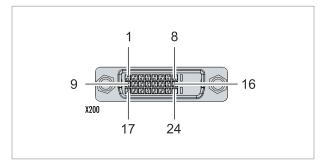

Fig. 7: DVI-D interface X300.

| Pin | Connection           | Pin | Connection                         | Pin | Connection           |
|-----|----------------------|-----|------------------------------------|-----|----------------------|
| 1   | TMDS Data 2-         | 9   | TMDS Data 1-                       | 17  | TMDS Data 0-         |
| 2   | TMDS Data 2+         | 10  | TMDS Data 1+                       | 18  | TMDS Data 0+         |
| 3   | TMDS Data 2/4 Shield | 11  | TMDS Data 1/3 Shield               | 19  | TMDS Data 0/5 Shield |
| 4   | not connected        | 12  | not connected                      | 20  | not connected        |
| 5   | not connected        | 13  | not connected                      | 21  | not connected        |
| 6   | DDC Clock            | 14  | + 5V Power                         | 22  | TMDS Clock Shield    |
| 7   | DDC Data             | 15  | Ground ( +5V, Analog H/<br>V Sync) | 23  | TMDS Clock +         |
| 8   | Analog Vertical Sync | 16  | Hot Plug Detect                    | 24  | TMDA Clock -         |

| Table 12: DVI-D interface X300, | resolution at the monitor. |
|---------------------------------|----------------------------|
|---------------------------------|----------------------------|

| Resolution in pixels | Distance of the interface from the monitor |
|----------------------|--------------------------------------------|
| 1920 x 1200          | 5 m                                        |
| 1920 x 1080          | 5 m                                        |
| 1600 x 1200          | 5 m                                        |
| 1280 x 1024          | 5 m                                        |
| 1024 x 768           | 5 m                                        |
| 800 x 600            | 5 m                                        |
| 640 x 480            | 5 m                                        |

The Embedded PC also supports higher resolutions, based on the DVI standard. A maximum resolution of 1920 x 1200 pixels can be set on the Embedded PC. Whether this resolution is achieved depends on the monitor, the cable quality and the cable length.

## 5.4.2 DisplayPort (N011)

The DisplayPort transfers image and audio signal at the same time and is therefore suitable for connecting panels or monitors to the Embedded PC.

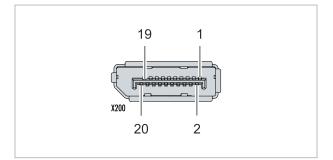

Fig. 8: DisplayPort X300.

Version 1.1a of the DisplayPort (DisplayPort++) is installed on the Embedded PC. Adapters from DisplayPort to DVI-D or DisplayPort to HDMI can be used to connect monitors without DisplayPort to the Embedded PC.

Table 13: DisplayPort, pin assignment.

| Pin | Connection           | Pin | Connection                   |
|-----|----------------------|-----|------------------------------|
| 1   | LVDS lane 0+         | 2   | Ground                       |
| 3   | LVDS lane 0-         | 4   | LVDS lane 1+                 |
| 5   | Ground               | 6   | LVDS lane 1-                 |
| 7   | LVDS lane 2+         | 8   | Ground                       |
| 9   | LVDS lane 2-         | 10  | LVDS lane 3+                 |
| 11  | Ground               | 12  | LVDS lane 3-                 |
| 13  | Config 1             | 14  | Config 2                     |
| 15  | AUX channel+         | 16  | Ground                       |
| 17  | AUX channel-         | 18  | Hot-plug detection           |
| 19  | Power supply: Ground | 20  | Power supply: 3.3 V / 500 mA |

Table 14: DisplayPort X300, resolution at the monitor.

| Interface                                      | Resolution in pixels |
|------------------------------------------------|----------------------|
| DisplayPort                                    | max. 2560x1600@60Hz  |
| DisplayPort with adapter, DisplayPort to DVI-D | max. 1600x1200@60Hz  |

## 5.4.3 Audio interface (N020)

Two inputs are available: "LINE IN" (X300) and "MIC IN" (X301). The "LINE OUT" interface (X302) is intended for audio signal output. The 3.5 mm sockets are designed for jack plugs. It can also be used for connecting headphones with a maximum output of 200 mW.

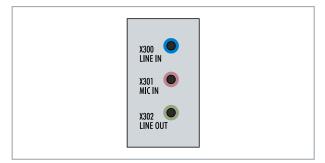

Fig. 9: Audio interface X300, X301, X302.

The audio interfaces are accessed via the operating system. The audio interface operates in stereo mode as standard, using stereo outputs/inputs and a single-channel input for the microphone. The inputs should be connected as indicated.

The left channel is transferred via the tip of the jack plug, the right channel via the first ring. The remainder of the sleeve is used for earthing.

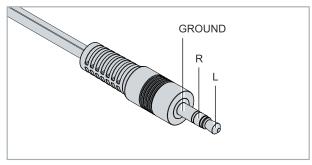

Fig. 10: Line In / Line Out X300, X302 jack plugs.

Table 15: Line In /Line Out jack plugs, pin assignment.

| Signal | Description   |
|--------|---------------|
| L      | Left channel  |
| R      | Right channel |
| Ground | Ground        |

The only existing channel is transferred via the tip, the remainder of the sleeve is used for earthing.

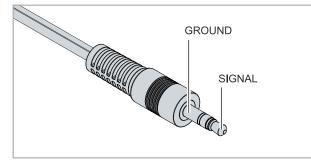

Fig. 11: Mic In X301 jack plug.

## 5.4.4 RS232 (N030)

The optional N030 interface provides an RS232 interface (X300). The RS232 interface is implemented on a 9-pin D-sub connector.

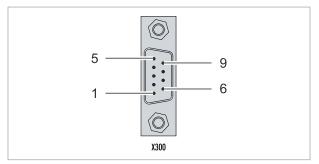

Fig. 12: RS232 interface X300.

The maximum baud rate on both channels is 115 kbit. The interface parameters are set via the operating system or from the PLC program.

Table 16: RS232 interface X300, pin assignment.

| PIN | Signal | Туре       | Description     |
|-----|--------|------------|-----------------|
| 1   | -      | -          | -               |
| 2   | RxD    | Signal in  | Receive Data    |
| 3   | TxD    | Signal out | Transmit Data   |
| 4   | -      | -          | -               |
| 5   | GND    | Ground     | Ground          |
| 6   | -      | -          | -               |
| 7   | RTS    | Signal out | Request to Send |
| 8   | CTS    | Signal in  | Clear to Send   |
| 9   | -      | -          | -               |

#### Limited driver support

The driver manufacturer does not support all standard functions for the interface. As a result, some applications may not run properly under Windows.

The following API and IOCTLs are not supported:

- SetupComm
- SetCommBreak
- ClearCommBreak
- EscapeCommFunction (no support for parameters SETBREAK and CLR-BREAK)
- IOCTL\_SERIAL\_XOFF\_COUNTER
- IOCTL\_SERIAL\_LSRMST\_INSERT
- IOCTL\_SERIAL\_SET\_BREAK\_ON
- IOCTL\_SERIAL\_SET\_BREAK\_OFF

# 5.4.5 RS422/RS485 (N031)

The optional N031 interface provides an RS422 or RS485 interface (X300). The interface is executed on a 9-pin D-sub socket.

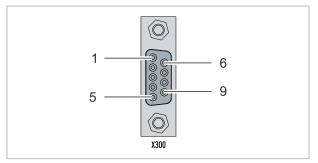

Fig. 13: RS485 interface X300.

The maximum baud rate on both channels is 115 kbit. The interface parameters are set via the operating system or from the PLC program.

Table 17: RS422/485 interface, pin assignment.

| PIN | Signal | Туре       | Description  |
|-----|--------|------------|--------------|
| 2   | TxD+   | Data-Out + | Transmit 422 |
| 3   | RxD+   | Data-In +  | Receive 422  |
| 5   | GND    | Ground     | Ground       |
| 6   | VCC    | VCC        | +5 V         |
| 7   | TxD-   | Data-Out - | Transmit 422 |
| 8   | RxD-   | Data-In -  | Receive 422  |

For RS 485 pins 2 and 3 (data +) must be connected, and pins 7 and 8 (data -).

By default the interface is parameterized as follows on delivery:

Table 18: Default setting, RS485 without echo with end point (terminated).

| Function          | Status |
|-------------------|--------|
| Echo on           | off    |
| Echo off          | on     |
| Auto send on      | on     |
| Always send on    | off    |
| Auto receive on   | on     |
| Always receive on | off    |
| Term on           | on     |
| Term on           | On     |

## Other configurations for the RS485 interface

Other configurations for the RS485 interface can be ordered ex factory. The following options are available:

- N031-0001 RS485 with echo, end point (terminated).
- N031-0002 RS485 without echo, stub (without termination).
- N031-0003 RS485 with echo, stub (without termination).
- N031-0004 RS422 full duplex end point (terminated).

An RS485 interface cannot be configured retrospectively and must always be ordered ex factory as required.

## 5.4.6 EtherCAT master (M112)

The latest generation of embedded PCs can be ordered ex factory with an EtherCAT master interface (M112). On the devices the optional M112 interface is referred to as X300. With this option a total of three EtherCAT masters are available, whereby two EtherCAT masters are fed out from the front of the device and one EtherCAT master from the right side of the terminal segment.

The EtherCAT masters are fully DC-synchronous due to the direct FPGA connection. External synchronization is not necessary in order to synchronize the EtherCAT masters or EtherCAT rings with one another. This function is particularly interesting for smaller XTS systems that require synchronously running EtherCAT masters. The optional interface can additionally be used for EtherCAT redundancy, while the two upper Ethernet interfaces are available for other applications.

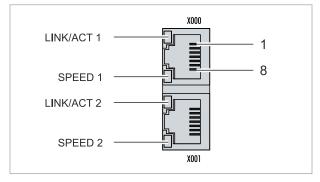

Fig. 14: EtherCAT master interface X300.

The incoming EtherCAT signal is connected to the upper LAN interface. The lower LAN interface relays the signal to other EtherCAT master devices.

| PIN | Signal    | Description |
|-----|-----------|-------------|
| 1   | TD +      | Transmit +  |
| 2   | TD -      | Transmit -  |
| 3   | RD +      | Receive +   |
| 4   | connected | reserved    |
| 5   |           |             |
| 6   | RD -      | Receive -   |
| 7   | connected | reserved    |
| 8   |           |             |

# 5.4.7 EtherCAT slave (B110)

The latest generation of Embedded PCs can be ordered ex factory with an EtherCAT slave interface (B110). On the devices the optional B110 interface is referred to as X300.

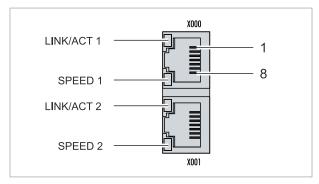

Fig. 15: EtherCAT slave interface X300.

The incoming EtherCAT signal is connected to the upper LAN interface. The lower LAN interface relays the signal to other EtherCAT slave devices.

Table 20: EtherCAT slave interface X300, pin assignment.

| PIN | Signal    | Description |
|-----|-----------|-------------|
| 1   | TD +      | Transmit +  |
| 2   | TD -      | Transmit -  |
| 3   | RD +      | Receive +   |
| 4   | connected | reserved    |
| 5   |           |             |
| 6   | RD -      | Receive -   |
| 7   | connected | reserved    |
| 8   |           |             |

For the EtherCAT slave optional interface (B110), documentation with further information is available: <u>https://infosys.beckhoff.com/content/1033/b110\_ethercat\_optioninterface/index.html?</u> <u>id=2623834056269338700</u>

#### Document name

CXxxxx-B110 | EtherCAT Slave Optional Interface.

## 5.4.8 **PROFIBUS** (x310)

Pin 6 transfers 5  $V_{DC}$ , pin 5 transfers GND for the active termination resistor. These must never be used for other functions, as this can lead to destruction of the device.

Pins 3 and 8 transfer the PROFIBUS signals. These must never be swapped over, as this will prevent communication.

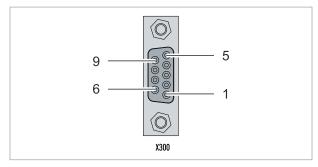

Fig. 16: PROFIBUS interface X310.

The Profibus bus line is connected via a 9-pin D-sub with the following pin assignment:

Table 21: PROFIBUS interface X310, pin assignment.

| Pin | Connection         |
|-----|--------------------|
| 1   | Shielding          |
| 2   | not used           |
| 3   | RxD/TxD-P          |
| 4   | not used           |
| 5   | GND                |
| 6   | +5 V <sub>DC</sub> |
| 7   | not used           |
| 8   | RxD/TxD-N          |
| 9   | not used           |

Table 22: Wire colors of the PROFIBUS line.

| PROFIBUS line | D-sub |
|---------------|-------|
| B red         | Pin 3 |
| A green       | Pin 8 |

For the PROFIBUS optional interface (x310), documentation with further information is available: <u>https://infosys.beckhoff.com/content/1033/m310\_b310\_profibus\_optioninterface/index.html?</u> <u>id=2233561431434830097</u>

| Document name                                  |  |
|------------------------------------------------|--|
| CXxxxx-M310/B310   Profibus Optional Interface |  |

# 5.4.9 CANopen (x510)

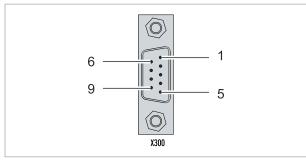

Fig. 17: CANopen interface X510.

The CAN bus line is connected via a 9-pin D-sub connector with the following pin assignment:

Table 23: CANopen interface X510, pin assignment.

| Pin | Connection                                 |
|-----|--------------------------------------------|
| 1   | not used                                   |
| 2   | CAN low (CAN-)                             |
| 3   | CAN Ground (internally connected to pin 6) |
| 4   | not used                                   |
| 5   | Shield                                     |
| 6   | CAN Ground (internally connected to pin 3) |
| 7   | CAN high (CAN+)                            |
| 8   | not used                                   |
| 9   | not used                                   |

For the CANopen optional interface (x510), documentation with further information is available: <u>https://infosys.beckhoff.com/content/1033/m510\_b510\_canopen\_optioninterface/index.html?</u> id=1404127979601372947

## Document name

CXxxxx-M510/B510 | CANopen Optional Interface

## 5.4.10 **PROFINET RT (x930)**

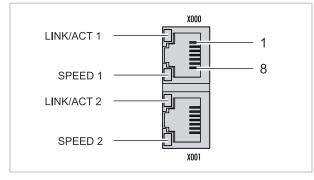

Fig. 18: PROFINET RT interface X300.

| PIN | Signal    | Description |
|-----|-----------|-------------|
| 1   | TD +      | Transmit +  |
| 2   | TD -      | Transmit -  |
| 3   | RD +      | Receive +   |
| 4   | connected | reserved    |
| 5   |           |             |
| 6   | RD -      | Receive -   |
| 7   | connected | reserved    |
| 8   |           |             |

For the PROFINET RT optional interface (x930), documentation with further information is available: <u>https://infosys.beckhoff.com/content/1033/m930 b930 profinet optioninterface/index.html?</u> <u>id=3617310193267164961</u>

#### **Document name**

CXxxxx-M930/B930 | Profinet Optional Interface

# 6 Commissioning

# 6.1 Assembly

## 6.1.1 Note the permissible installation positions

## Increased heat generation

ĺ

The Embedded PC may overheat if the installation position is incorrect or the minimum distances are not adhered to.

The Embedded PC may only be operated at ambient temperatures of up to 60 °C. Ensure adequate ventilation. Select a horizontal installation position. Leave at least 30 mm clearance above and below the Embedded PC.

Install the Embedded PC horizontally in the control cabinet on a mounting rail, in order to ensure optimum heat dissipation.

Note the following specifications for the control cabinet:

- The Embedded PC should only be operated at ambient temperatures between -25 °C and 60 °C. Measure the temperature below the Embedded PC at a distance of 30 mm to the cooling fins, in order to determine the ambient temperature correctly.
- Adhere to the minimum distances of 30 mm above and below the Embedded PCs.
- Additional electrical equipment affects the heat generation in the control cabinet. Select a suitable control cabinet enclosure depending on the application, or ensure that excess heat is dissipated from the control cabinet.

#### Correct installation position

The Embedded PC must be installed horizontally on the mounting rail. Ventilation openings are located at the top and bottom of the housing. This ensures an optimum airflow through the Embedded PC in vertical direction. In addition, a minimum clearance of 30 mm above and below the Embedded PCs required, in order to ensure adequate ventilation.

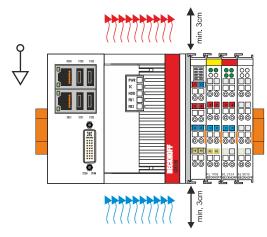

Fig. 19: CX51x0 Embedded PC, permitted installation position.

If vibrations and impact occurs in the same direction as the mounting rail, the Embedded PC must be secured with an additional bracket, in order to prevent it slipping.

## Incorrect installation positions

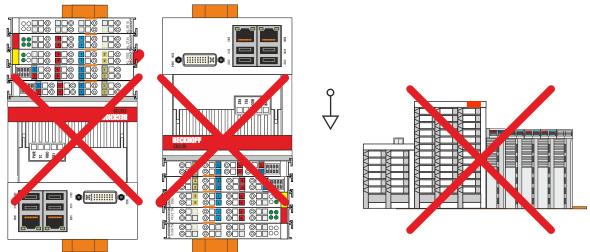

Fig. 20: CX51x0 Embedded PC, invalid installation positions.

# 6.1.2 Attaching on mounting rail

The housing is designed such that the Embedded PC can be pushed against the mounting rail and latched onto it.

Requirements:

• Mounting rail of type TS35/7.5 or TS35/15 according to DIN EN 60715.

## Secure the Embedded PC on the mounting rail as follows:

1. Unlock the latches at the top and bottom.

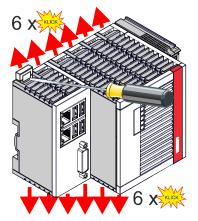

2. Place the Embedded PC at the front of the mounting rail. Slightly press the Embedded PC onto the mounting rail until a soft click can be heard and the Embedded PC has latched.

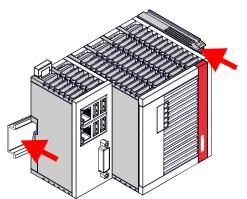

3. Then lock the latches again.

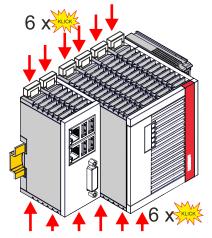

⇒ You have installed the Embedded PC successfully. Double-check the correct installation and latching of the Embedded PC on the mounting rail.

# BECKHOFF

# 6.1.3 MicroSD card installation and removal

### Loss of data

MicroSD cards are subjected to heavy load during operation and have to withstand many write
cycles and extreme ambient conditions. MicroSD cards from other manufacturer may fail, resulting in data loss.

Only use industrial MicroSD cards provided by Beckhoff.

The MicroSD card slot is intended for a MicroSD card. Data and further programs can be stored here, or Windows Embedded Compact 7 can be installed instead.

The eject mechanism is based on the push/push principle. The installation and removal of a MicroSD card is described below.

Requirements:

• The Embedded PC must be switched off. The MicroSD card may only be installed or removed in switched-off state.

### Removing the MicroSD card

- Gently push the MicroSD card. A soft click can be heard when the card is released.
- 2. The card is lifted by approx. 2-3 mm from the housing. Pull out the card.

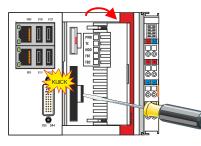

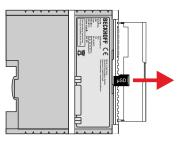

### Installing a MicroSD card

1. Push the MicroSD card into the Micro SD card slot.

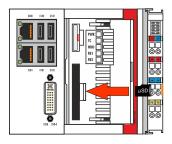

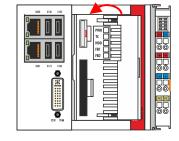

2. A soft click can be heard when the MicroSD card engages.

⇒ The card is positioned correctly, if it is located approx. 1 mm lower than the front of the housing.

# 6.1.4 **CFast card installation and removal**

### Loss of data

CFast cards are subjected to heavy load during operation and have to withstand many write cycles and extreme ambient conditions. CFast cards from other manufacturer may fail, resulting in data loss.

Only use industrial CFast cards provided by Beckhoff.

A CFast card is a non-volatile memory. Data to be retained in the event of a power failure should be saved on the CFast card. The CFast cards supplied by Beckhoff are industrial cards with an increased number of write cycles and an extended temperature range (+85 °C).

The eject mechanism is based on the push/push principle. The installation and removal of CFast cards is described below.

Requirements:

• The Embedded PC must be switched off. The CFast cards may only be installed or removed in switched off state.

### Removing a CFast card

- Gently push the CFast card. A soft click can be heard when the card is released.
- 2. The card is lifted by approx. 4 mm from the housing. Pull out the card.

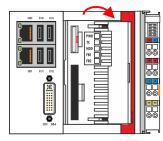

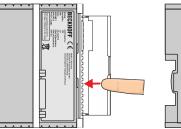

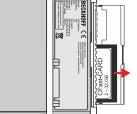

### Installing a CFast card

1. Push the CFast card into the CFast card slot.

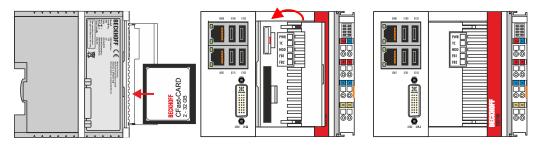

2. A soft click can be heard when the CFast card engages.

 $\Rightarrow$  The card is seated correctly if it is flush with the front side of the device housing.

## 6.1.5 Installing passive EtherCAT Terminals

### Incorrectly installed passive EtherCAT Terminals

The E-bus signal between an Embedded PC and the EtherCAT Terminals can be impaired due to incorrectly installed passive EtherCAT Terminals.

Passive EtherCAT Terminals should not be installed directly on the power supply unit.

EtherCAT Terminals that do not take part in active data exchange are referred to as passive terminals. Passive EtherCAT Terminals have no process image and do not require current from the terminal bus (E-bus).

Passive EtherCAT Terminals (e.g. EL9195) can be detected in TwinCAT. In the tree structure the EtherCAT Terminal is displayed without process image, and the value in column "E-bus (mA)" does not change, compared to the preceding EtherCAT Terminal.

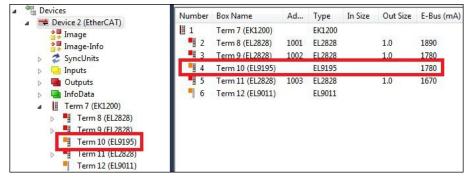

Fig. 21: Identifying a passive EtherCAT Terminal in TwinCAT.

The entry "Current consumption via E-Bus" in the technical data of an EtherCAT Terminal indicates whether a particular EtherCAT Terminal requires power from the terminal bus (E-bus).

The following diagram shows the permissible installation of a passive EtherCAT Terminal. The passive EtherCAT Terminal was not directly attached to the power supply unit.

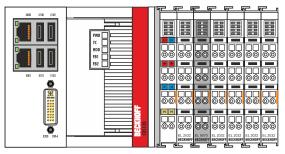

Fig. 22: Passive EtherCAT Terminals, permissible installation.

The following diagram shows the invalid installation of a passive EtherCAT Terminal.

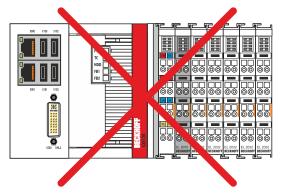

Fig. 23: Passive EtherCAT Terminals, invalid installation.

# 6.2 Connecting the power supply

### NOTICE

### Damage to the Embedded PCs

The Embedded PCs may be damaged during wiring.

• The cables for the power supply should only be connected in de-energized state.

The power supply terminals require an external voltage source, which provides 24 V DC (-15% / +20%). The power supply terminal must provide 4 A at 24 V, in order to ensure the operation of the Embedded PCs in all situations.

The cabling of the Embedded PC in the control cabinet must be done in accordance with the standard EN 60204-1:2006 PELV = Protective Extra Low Voltage:

- The "PE" and "0 V" conductors of the voltage source for a basic CPU module must be on the same potential (connected in the control cabinet).
- Standard EN 60204-1:2006, section 6.4.1:b stipulates that one side of the circuit, or a point of the energy source for this circuit must be connected to the protective earth conductor system.

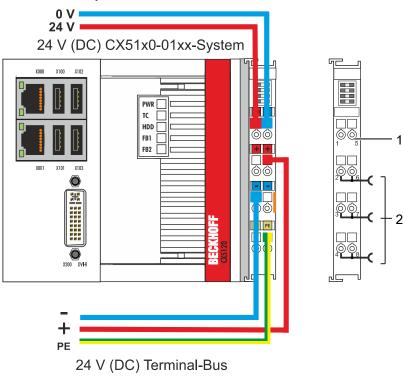

### Connection example

Table 25: Legend for the connection example

| No | Description                                                                                                    |
|----|----------------------------------------------------------------------------------------------------|
| 1  | The upper spring-loaded terminals (Us) identified with "24 V" and "0 V" supply the Embedded PC and the Terminal Bus (data transfer via K- or E-bus).                          |
| 2  | The spring-loaded terminals (Up) identified as "+", "-" and "PE" supply the Bus Terminals via the power contacts and the sensors or actuators connected to the Bus Terminals. |

### **Fuse protection**

- When dimensioning the fuse for the system voltage (Us), observe the max. power consumption of the Embedded PC (see: <u>Technical Data [▶ 87]</u>).
- Protect power contacts (Up) with a fuse of max. 10 A (slow blow).

The cables of an external voltage source are connected to the power supply unit with spring-loaded terminals.

Table 26: Required wire cross-sections and strip lengths.

| Conductor cross-section | 0,5 2,5 mm <sup>2</sup> | AWG 20 AWG 14 |
|-------------------------|-------------------------|---------------|
| Strip length            | 8 9 mm                  | 0.33 inch     |

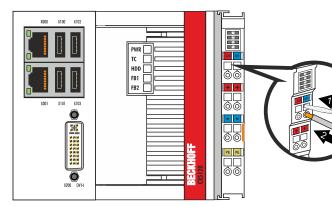

The voltage source has been connected to the power supply unit successfully when the two upper power supply terminal LEDs light up in green.

- The left LED (Us) indicates the supply of the basic CPU module and terminal bus.
- The red LED (Up) indicates the Bus Terminal supply via the power contacts.

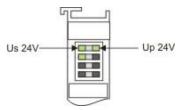

### NOTICE

### Interrupting / switching off the power supply

To switch off the Embedded PC, do not disconnect the ground (0 V), because otherwise current may continue to flow via the shielding, depending on the device, and damage the Embedded PC or peripheral devices.

 Always disconnect the 24 V line. Devices connected to the Embedded PC, which have their own power supply (e.g. a Panel) must have the same potential for "PE" and "0 V" as the Embedded PC have (no potential difference).

### **Observe the UL requirements**

The CX51x0 Embedded PCs are UL certified. The corresponding UL label can be found on the type plate.

| C C AWG 28-14 For<br>60°C max For<br>US LISTED<br>Ind.Cont.Eq. 24TB | Us/GNDs and Up/GNDp:<br>Use 4 Amp. fuse or<br>Class 2 power supply |
|---------------------------------------------------------------------|--------------------------------------------------------------------|
|---------------------------------------------------------------------|--------------------------------------------------------------------|

Fig. 24: UL label for CX51x0 Embedded PC.

The CX51x0 Embedded PCs can thus be used in areas in which special UL requirements have to be met. These requirements apply to the system voltage (Us) and to the power contacts (Up). Application areas without special UL requirements are not affected by UL regulations.

UL requirements

- The Embedded PCs must not be connected to unlimited voltage sources.
- Embedded PCs may only be supplied from a 24 V DC voltage source. The voltage source must be insulated and protected with a fuse of maximum 4 A (corresponding to UL248).
- Or the power supply must originate from a voltage source that corresponds to NEC class 2. An NEC class 2 voltage source must not be connected in series or parallel with another NEC class 2 voltage source.

# 6.3 Switching on

Please ensure that the Embedded PC is fully configured before switching on the Embedded PC.

### Switch on the Embedded PC as follows:

- 1. Ensure that all extension, system and fieldbus modules are connected correctly.
- 2. Check whether the right installation position was selected.
- 3. Check whether the Embedded PC is mounted securely on the DIN rail and all required Bus Terminals are connected.
- 4. Only then switch on the power supply for the power supply unit.
- ⇒ The Embedded PC starts automatically when the external power supply is switched on. The pre-installed operating system is started and all connected extension, system and fieldbus modules are configured.

# 6.4 Switching off

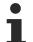

### Loss of data

If the Embedded PC is switched off during operation, data on the CFast card or other hard disks may be lost.

Do not disconnect the Embedded PC during operation.

### Switch off the Embedded PC as follows:

- 1. Stop all running programs properly, e.g. the control software on the Embedded PC.
- 2. Shut down the operating system.
- 3. Do not switch off the external power supply until all other tasks have been completed, in order to switch off the Embedded PC.

# 7 Configuration

# 7.1 Windows Embedded Compact 7

### 7.1.1 Setting up the audio interface (N020)

Under Windows Embedded Compact 7, the Beckhoff CX configuration tool can be used for the audio settings.

Requirements:

- Embedded PC with audio interface.
- Windows Embedded Compact 7.

### Proceed as follows:

- 1. Open the Beckhoff CX configuration tool under **Start > Control Panel > CX Configuration**. The Beckhoff CX configuration tool window opens.
- 2. Click on the Miscellaneous tab.

| Beckhoff CX Configuration Tool |               | OK                                                  |
|--------------------------------|---------------|-----------------------------------------------------|
| Shavkun Mumlank Shaka Simple   | Udio Settings | aneous<br>it select:<br>icrophone<br>ne In<br>ancel |
|                                | ОК            | Cancel Apply                                        |

- 3. Tick the Enable Audio Device checkbox.
- 4. Click on Audio Settings and set the volume for input and output via the sliders.
- 5. Select the input source under Input Select. Only one input source can be active at any one time.
- $\Rightarrow$  Confirm the settings with OK, once you have set up the audio interface.

# 7.2 Windows Embedded Standard 7 P

### 7.2.1 Identification of the Ethernet interfaces (X000, X001)

### **Network and Sharing Center**

In the Network and Sharing Center the Ethernet interfaces (X000, X001) of the CX51x0 Embedded PC are identified as follows as standard:

- Local Area Connection corresponds to Ethernet interface X000.
- Local Area Connection 2 corresponds to Ethernet interface X001.

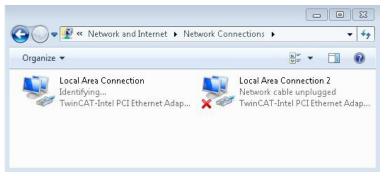

Fig. 25: Windows 7, Identification of the Ethernet interfaces (X000, X001) in the Network and Sharing Center.

### **Device Manager**

In the Device Manager the Ethernet interfaces (X000, X001) of the CX51x0 Embedded PC are identified as follows as standard:

- TwinCAT Intel PCI Ethernet adapter (gigabit) corresponds to the Ethernet interface X000.
- TwinCAT Intel PCI Ethernet adapter (gigabit) #2 corresponds to the Ethernet interface X001.

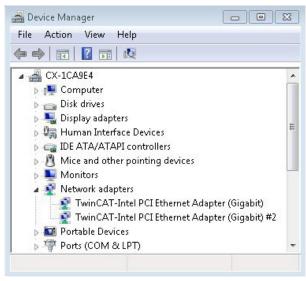

Fig. 26: Windows 7, identification of the Ethernet interfaces (X000, X001) in the device manager.

### 7.2.2 Enabling jumbo frames

Standardized Ethernet frames have a size of 1518 bytes. Ethernet frames that are larger than 1518 bytes are referred to as jumbo frames. Jumbo frames are used for transferring large data quantities. Jumbo frames are useful for certain applications, e.g. video cameras.

The Ethernet interfaces (X000, X001) support jumbo frames only if the original Intel® driver is installed.

Requirements:

- The original Intel® driver can be downloaded from <u>https://downloadcenter.intel.com</u>.
- Install the original Intel® driver. Note that this will delete the real-time capable driver from Beckhoff.
- · Check whether the peripheral devices support jumbo frames.

### Jumbo frames are activated as follows:

- 1. Under Start > Control Panel > Hardware and Sound click on Device Manager.
- 2. Double-click on the interface and then on the Advanced tab.

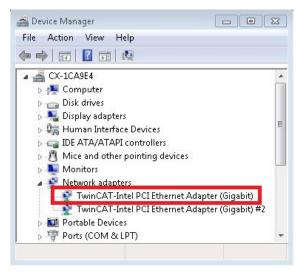

3. Under Settings click on Jumbo Packet, under Value select the option 4088 bytes or 9014 bytes.

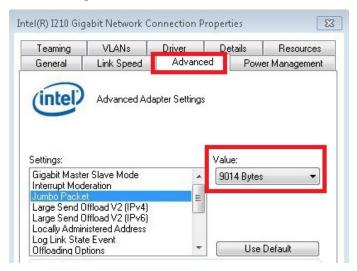

⇒ You have successfully activated jumbo frames, and you can now transfer larger data quantities.

# 7.2.3 Set NIC Teaming

NIC Teaming consolidates several physical network cards to group, thereby creating redundancy. Redundancy can help intercept interference in network cards or in the cabling by assigning the data transfer to other devices in the group.

Requirements:

- The original Intel® driver can be downloaded from <u>https://downloadcenter.intel.com</u>.
- Install the original Intel® driver for the Network Interface Card. Note that this will delete the real-time capable driver from Beckhoff.

### NIC Teaming is set as follows:

- 1. Under Start > Control Panel > Hardware and Sound click on Device Manager.
- 2. Double-click on the interface.

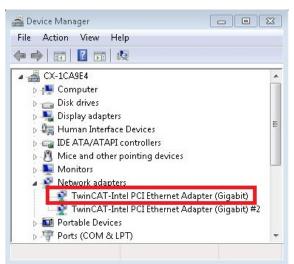

- 3. Click on the **Teaming** tab.
- 4. Click on New Team and follow the installation instructions.

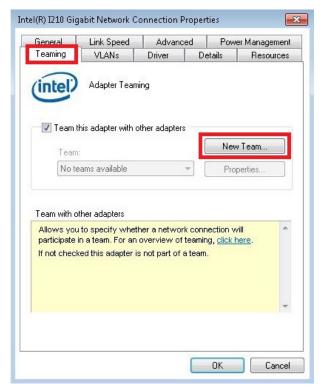

5. Under Select a team type select the option Adapter Fault Tolerance

|         | Adapter Fault Tolerance                                                                                                    |     |
|---------|----------------------------------------------------------------------------------------------------|-----|
|         | Adaptive Load Balancing<br>Static Link Aggregation<br>IEEE 802.3ad Dynamic Link Aggregation<br>Switch Fault Tolerance                                                                  |     |
|         | Adapter Fault Tolerance                                                                                                    | -   |
| a total | Adapter Fault Tolerance (AFT) provides redundancy through<br>automatic failovers from an active adapter to a standby<br>adapter in the case of switch port, cable, or adapter failure. | (8) |
|         | One adapter is selected to be the active adapter. All other<br>adapters are in standby.                                                                                                |     |
|         | Primary and Secondary adapters can be selected for the<br>team, but are not required.                                                                                                  |     |
|         | If a Primary adapter is chosen, it becomes the active                                                                                                    | +   |
|         |                                                                                                    |     |

- 6. Click on **Next** to complete the installation.
- ⇒ You have successful set NIC Teaming for your Ethernet interfaces. Further settings can be specified or changed under the Settings tab.

|                                                                                                    | TEAM: Team #0 Properties                                                                              |                               |  |
|----------------------------------------------------------------------------------------------------|----------------------------------------------------------------------------------------------------|-------------------------------|--|
| Evice Manager<br>File Action View Help                                                                                                    | General Settings Advanced VLANs Driver Deta                                                           | ls                            |  |
| <ul> <li>CX-1CA9E4</li> <li>Computer</li> <li>Disk drives</li> <li>Disk drives</li> <li>Display adapters</li> <li>Human Interface Devices</li> <li>Call DE ATA/ATAPI controllers</li> <li>Mice and other pointing devices</li> </ul> | Adapters in team Intel(R) I210 Gigabit Network Connection #2 Intel(R) I210 Gigabit Network Connection | Status<br>Inactive<br>Active  |  |
| Monitor:<br>Monitor:<br>TEAM: Team #0                                                                                                    |                                                                                                    | Modify Team<br>ter Properties |  |
| P TEAM: Team #0 - Intel(R) I210<br>P TEAM: Team #0 - Intel(R) I210<br>P ■ Portable Devices<br>P □ Ports (COM & LPT)                                                                                                    |                                                                                                    |                               |  |
|                                                                                                    | OK                                                                                                    | Cancel                        |  |

## 7.2.4 Restoring the Beckhoff real-time driver.

The Beckhoff real-time driver can be restored if the real-time driver was uninstalled or the original Intel® driver for jumbo frames or NIC Teaming was installed, for example. This chapter shows you how to use *TcRteInstall.exe* to restore the Beckhoff real-time driver. The file is in the TwinCAT directory by default.

Requirements:

- You can find the *TcRteInstall.exe* in a TwinCAT 2 standard installation under: *C:* \*TwinCAT\lo\TcRteInstall.exe*
- And in a TwinCAT 3 standard installation under: C:\TwinCAT\3.1\System\TcRteInstall.exe

### Proceed as follows:

- 1. Double-click the *TcRteInstall.exe* file.
  - The installation dialog appears and shows the compatible Ethernet interfaces under **Compatible** devices.

| ernet Adapters                                                                                                  | Update List          |
|----------------------------------------------------------------------------------------------------|----------------------|
| Installed and ready to use devices(realtime capable)<br>Installed and ready to use devices(for demo use only)   | Install              |
| Compatible devices     Connection 2 - Intel(R) 82574L Gigabit Network Connection #6                             | Update               |
| Local Area Connection - Intel(R) 82574L Gigabit Network Connection #5<br>Compatible devices<br>Disabled devices | Bind                 |
|                                                                                                    | Unbind               |
|                                                                                                    | Enable               |
|                                                                                                    | Disable              |
|                                                                                                    | ☐<br>□ Show Binding: |

- 2. Select the Ethernet interfaces for which you wish to restore the Beckhoff real-time driver and click on **Install**.
- ⇒ The Beckhoff real-time driver is installed. The Ethernet interfaces with installed Beckhoff real-time driver are shown under **Installed and ready to use devices (real-time capable)**.

| ernet Adapters                                                                                         | Update List   |
|----------------------------------------------------------------------------------------------------|---------------|
| Installed and ready to use devices(realtime capable)                                                   | Install       |
| Installed and ready to use devices(for demo use only)                                                  | Update        |
| Compatible devices<br>Compatible devices<br>Compatible devices<br>Disabled devices<br>Disabled devices | Bind          |
|                                                                                                    | Unbind        |
|                                                                                                    | Enable        |
|                                                                                                    | Disable       |
|                                                                                                    | Show Binding: |

# 7.3 Windows 10 IoT Enterprise LTSB

### 7.3.1 Identification of the Ethernet interfaces (X000, X001)

### Network and Sharing Center

In the Network and Sharing Center the Ethernet interfaces (X000, X001) of the CX51x0 Embedded PC are identified as follows as standard:

- Ethernet corresponds to the Ethernet interface X000.
- Ethernet 2 corresponds to the Ethernet interface X001.

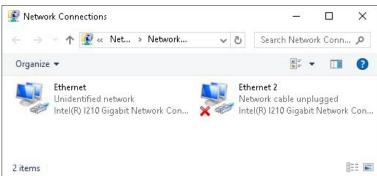

Fig. 27: Windows 10, Identification of the Ethernet interfaces (X000, X001) in the Network and Sharing Center.

### **Device Manager**

In the Device Manager the Ethernet interfaces (X000, X001) of the CX20x0 Embedded PC are identified as follows as standard:

- Intel(R) I210 Gigabit Network Connection corresponds to the Ethernet interface X000.
- Intel(R) I210 Gigabit Network Connection #2 corresponds to the Ethernet interface X001.

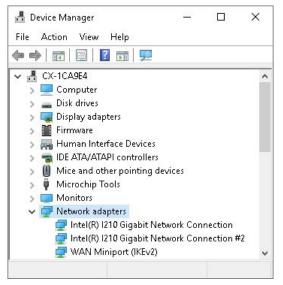

Fig. 28: Windows 10, identification of the Ethernet interfaces (X000, X001) in the device manager.

# 7.3.2 Enabling jumbo frames

Standardized Ethernet frames have a size of 1518 bytes. Ethernet frames that are larger than 1518 bytes are referred to as jumbo frames. Jumbo frames are used for transferring large data quantities. Jumbo frames are useful for certain applications, e.g. video cameras.

The Ethernet interfaces (X000, X001) support jumbo frames only if the original Intel® driver is installed.

Requirements:

- The original Intel® driver can be downloaded from https://downloadcenter.intel.com.
- Install the original Intel® driver. Note that this will delete the real-time capable driver from Beckhoff.
- Check whether the peripheral devices support jumbo frames.

### Jumbo frames are activated as follows:

- 1. Under Start > Control Panel > Hardware and Sound click on Device Manager.
- 2. Double-click on the interface and then on the Advanced tab.

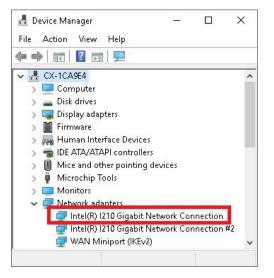

3. Under Settings click on Jumbo Packet, under Value select the option 4088 bytes or 9014 bytes.

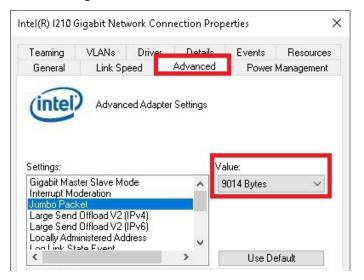

⇒ You have successfully activated jumbo frames, and you can now transfer larger data quantities.

## 7.3.3 Set NIC Teaming

NIC Teaming consolidates several physical network cards to group, thereby creating redundancy. Redundancy can help intercept interference in network cards or in the cabling by assigning the data transfer to other devices in the group.

Requirements:

- The original Intel® driver can be downloaded from <u>https://downloadcenter.intel.com</u>.
- Install the original Intel® driver for the Network Interface Card. Note that this will delete the real-time capable driver from Beckhoff.

### NIC Teaming is set as follows:

- 1. Under Start > Control Panel > Hardware and Sound click on Device Manager.
- 2. Double-click on the interface.

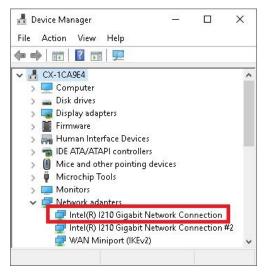

- 3. Click on the **Teaming** tab.
- 4. Click on New Team and follow the installation instructions.

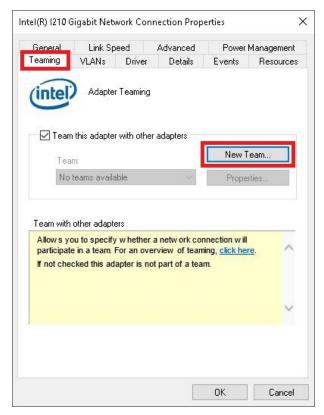

5. Under Select a team type select the option Adapter Fault Tolerance

|        | Select a team type:                                                                                                    |    |
|--------|----------------------------------------------------------------------------------------------------|----|
| A ANAL | Adapter Fault Tolerance                                                                                                    |    |
| A SE   | Static Link Aggregation<br>IEEE 802.3ad Dynamic Link Aggregation<br>Switch Fault Tolerance                                                                                                    |    |
|        | Adapter Fault Tolerance<br>Adapter Fault Tolerance (AFT) provides redundancy through<br>automatic failovers from an active adapter to a standby<br>adapter in the case of switch port, cable, or adapter failure. | ^  |
|        | One adapter is selected to be the active adapter. All other<br>adapters are in standby.                                                                                                    |    |
| 1 A B  | Primary and Secondary adapters can be selected for the<br>team, but are not required.                                                                                                    | ~  |
|        | If a Primary adapter is chosen, it becomes the active                                                                                                    |    |
|        | < Back Next > Canc                                                                                                    | el |

- 6. Click on **Next** to complete the installation.
- ⇒ You have successful set NIC Teaming for your Ethernet interfaces. Further settings can be specified or changed under the Settings tab.

|                                                                                                    | TEAM: Team #0 Properties                                                                                    | ×                            |  |
|----------------------------------------------------------------------------------------------------|----------------------------------------------------------------------------------------------------|------------------------------|--|
| 🛃 Device Manager<br>File Action View Help                                                                                                    | General Settings Advanced VLANs Driver I                                                                    |                              |  |
| <ul> <li>CX-1CA9E4</li> <li>Computer</li> <li>Disk drives</li> <li>Display adapters</li> <li>Firmware</li> <li>Ruman Interface Devices</li> </ul> | Adapters in team<br>Intel(R) 1210 Gigabit Network Connection<br>Intel(R) 1210 Gigabit Network Connection #2 | Status<br>Active<br>Inactive |  |
| > 📷 IDE ATA/ATAPI controllers<br>> 🕕 Mice and other pointing devices<br>> 🏺 Microchip Tools                                                       | <     Remove Team Details                                                                                   | ><br>Modify Team             |  |
| > Donitors                                                                                                    | Test Switch                                                                                                 | Adapter Properties           |  |
| TEAM: Team #0<br>TEAM: Team #0 - Intel(R) I210 Gig<br>TEAM: Team #0 - Intel(R) I210 Gig<br>WAN Miniport (IKEv2)                                   | Indicates their current state                                                                               |                              |  |
|                                                                                                    |                                                                                                    | OK Cancel                    |  |

## 7.3.4 Restoring the Beckhoff real-time driver

The Beckhoff real-time driver can be restored if the real-time driver was uninstalled or the original Intel® driver for jumbo frames or NIC Teaming was installed, for example. This chapter shows you how to use *TcRteInstall.exe* to restore the Beckhoff real-time driver. The file is in the TwinCAT directory by default.

Requirements:

- You can find the *TcRteInstall.exe* in a TwinCAT 2 standard installation under: *C:* \*TwinCAT\lo\TcRteInstall.exe*
- And in a TwinCAT 3 standard installation under: C:\TwinCAT\3.1\System\TcRteInstall.exe

#### Proceed as follows:

- 1. Double-click the *TcRteInstall.exe* file.
  - The installation dialog appears and shows the compatible Ethernet interfaces under **Compatible devices**.

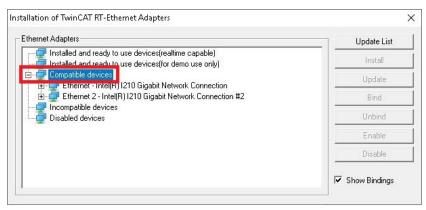

- 2. Select the Ethernet interfaces for which you wish to restore the Beckhoff real-time driver and click on **Install**.
- ⇒ The Beckhoff real-time driver is installed. The Ethernet interfaces with installed Beckhoff real-time driver are shown under Installed and ready to use devices (real-time capable).

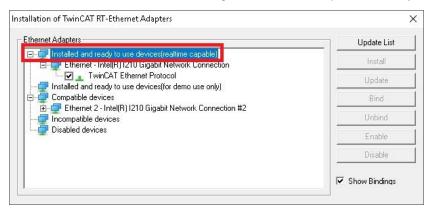

## 7.3.5 Using serial interfaces N030/N031

The N030/N031 serial interfaces are only supported by Windows 10 from a certain BIOS, Image, and TwinCAT version. Observe the system requirements in order to be able to operate the serial interfaces with Windows 10:

| Order designation | BIOS version | Image version        | TwinCAT Version |
|-------------------|--------------|----------------------|-----------------|
| CX51x0-N030       | 0.79         | CX1800-0501-0011v2.0 | 2.11.2302       |
| CX51x0-N031       |              | CX1800-0511-1011v2.0 | 3.1.4022.27     |

For driver-related reasons there are two operation modes. You must decide whether you wish to use the serial interfaces with TwinCAT or Windows 10. It is not possible to mix the operation modes. The serial interfaces are configured as standard for operation with TwinCAT. The configuration and switching of the operation modes takes place in the BIOS and looks like this for the two operation modes:

| Operation mode        | BIOS menu                                 | Option                  | Value       |
|-----------------------|-------------------------------------------|-------------------------|-------------|
| TwinCAT<br>(Standard) | Advanced ><br>LPSS & SCC Configuration    | LPSS & SCC Devices Mode | PCI mode    |
|                       | Advanced ><br>Miscellaneous Configuration | OS Selection            | Windows 7   |
| Windows 10            | Advanced ><br>LPSS & SCC Configuration    | LPSS & SCC Devices Mode | ACPI mode   |
|                       | Advanced ><br>Miscellaneous Configuration | OS Selection            | Windows 8.x |

### Behavior in TwinCAT operation mode

- The serial interfaces are not displayed in the Windows Device Manager. The Windows drivers are not loaded.
- The interfaces are recognized in TwinCAT as COM99 interfaces.

| General | Serial Port | Communica     | ation Properties                |
|---------|-------------|---------------|---------------------------------|
| ⊂ ⊚ Onl | board / IS/ | A device —    |                                 |
| Port:   | 0           | ) COM 1 (Por  | rt 3F8)                         |
|         | 0           | COM 2 (Por    | rt 2F8)                         |
|         | 0           | COM 3 (Por    | rt 3E8)                         |
|         | 0           | COM 4 (Por    | rt 2E8)                         |
| PCI     | I / PCle de | vice          |                                 |
| PCI Bu  | is/Slot:    | Bus 0 Slot 12 | 26 UART 0 (0xD0B1A000)   Search |
| Port:   | 0           | UART 0        | COM99                           |
|         | 0           | UART 1        |                                 |
|         | 0           | UART 2        |                                 |
|         | 0           | UART 3        |                                 |
|         |             |               |                                 |

• An error is displayed when starting the PLC or during free running. However, the error has no effect on the function mode with TwinCAT.

| Entire Solution                   | <ul> <li>2 Errors</li> <li>0 Warnings</li> </ul>                                   | 0 Messages                     | Search Error List | P    |
|-----------------------------------|------------------------------------------------------------------------------------|--------------------------------|-------------------|------|
| " Description                     |                                                                                    |                                | File              | Line |
| 8 10/16/2020 12<br>CSysService::N | :06:31 PM 995 ms   'TwinCAT System' (10<br>MappedCreateFile(\\.\COM99), error 2 at | 0000): Debug:<br>CreateFile()! |                   |      |
| 8 10/16/2020 12                   | :06:31 PM 939 ms   'TwinCAT System' (10<br>MappedCreateFile(\\.\COM99), error 2 at | 0000): Debug:                  |                   |      |

### Behavior in Windows operation mode

• The serial interfaces are no longer recognized in TwinCAT and cannot be used as soon as the Windows operation mode is set in the BIOS.

- BECKHOFF
  - The serial interfaces are displayed in the Windows Device Manager as COM1 interfaces.

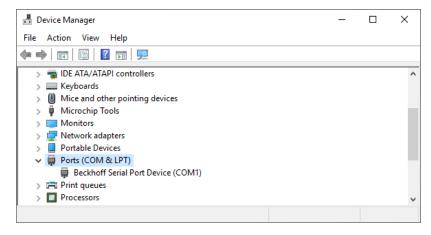

In the following, we show you how to change the BIOS settings in order to use the serial interfaces with Windows 10.

### Set the BIOS as follows in order to operate the serial interfaces with Windows 10:

- 1. Start the Embedded PC and press **[Del]** to open the BIOS setup. The BIOS setup window appears.
- 2. Under Advanced > LPSS & SCC Configuration, set the option LPSS & SCC Devices Mode to ACPI mode.
- 3. Under Advanced > Miscellaneous Configuration, set the option OS Selection to Windows 8.x.
- 4. Press **[F4]** to save the settings and exit the BIOS setup. The device is restarted.
- ⇒ Following the restart, the Windows drivers for the serial interfaces are loaded. The serial interfaces are thus ready for operation with Windows 10. And immediately no longer function with TwinCAT.

# 7.4 Beckhoff Device Manager

# 7.4.1 Starting the Beckhoff Device Manager

Using the Beckhoff Device Manager, an industrial PC can be configured by remote access with the aid of a web browser. Depending on the image version, access takes place via different protocols and requires different open ports. For older image versions access takes place via the HTTP protocol and Port 80 (TCP). More up-to-date image versions use HTTPS and Port 443 (TCP).

Requirements:

- Host PC and embedded PC must be located in the same network. Depending on the operating system version, the network firewall must allow access via port 80 (HTTP) or port 443 (HTTPS).
- IP address or host name of the embedded PC.

Table 28: Access data for the Beckhoff Device Manager on delivery.

| User name     | Password |
|---------------|----------|
| Administrator | 1        |

### Start the Beckhoff Device Manager as follows:

- 1. Open a web browser on the host PC.
- 2. Enter the IP address or the host name of the industrial PC in the web browser to start the Beckhoff Device Manager.
  - Example with IP address: https://169.254.136.237/config
  - · Example with host name: https://CX-16C2B8/config
- 3. Enter the user name and password. The start page appears:

| BECKHOFF Device Manager |                        |                                   | € →                |
|-------------------------|------------------------|-----------------------------------|--------------------|
| Sustem                  | Device                 |                                   | ✓ ×                |
| System System           | Name                   | CX-16C2B8                         |                    |
| Device C                | Date Time              | 16.08.2016 10:55:11               |                    |
|                         | Operating System       | Windows CE 7.0                    |                    |
| Connectivity:           | Image Version          | CX20x0 HPS 6.02j                  |                    |
| Hardware                | Hardware Version       | CX2040-0121 v1.6 2013-12-17       |                    |
| Boot Opt.               | Serial number of IPC   | 3138                              |                    |
| г <sub>(</sub> Ф)       | Device Manager Version | 2.0.0.10                          |                    |
| Software                | Workload               | Temperature                       |                    |
|                         | СРИ                    | 0% Emm<br>Max: 100% Mainboard     | 38°C<br>Max: 100°C |
| کہ]یک<br>TwinCAT        | Memory                 | <b>1%</b><br><sub>Max:</sub> 100% |                    |
|                         | FAN                    |                                   |                    |
|                         | FAN 1 (rpm)            | 2685                              |                    |
|                         | FAN 2 (rpm)            | 0                                 |                    |
|                         | FAN 3 (rpm)            | 0                                 |                    |

⇒ Navigate forward in the menu and configure the industrial PC. Note that modifications only become active once they have been confirmed. It may be necessary to restart the industrial PC.

# 7.4.2 Enabling a remote display

So that you can remotely access an industrial PC with CE operating system, you must first activate Remote Display in the Beckhoff Device Manager. The remote display is disabled by default.

Requirements:

- Host PC and embedded PC must be located in the same network. Depending on the operating system version, the network firewall must allow access via port 80 (HTTP) or port 443 (HTTPS).
- The IP address or the host name of the embedded PC must be known.

Table 29: Access data for the Beckhoff Device Manager on delivery.

| Operating system | Access data                             |
|------------------|-----------------------------------------|
|                  | User name: Administrator<br>Password: 1 |

### Enable the remote display as follows:

- 1. Open a web browser on the host PC.
- 2. Enter the IP address or the host name of the industrial PC in the web browser to start the Beckhoff Device Manager.
  - Example with IP address: https://169.254.136.237/config
  - Example with host name: https://CX-16C2B8/config
- 3. Enter the user name and password. The start page appears.
- 4. Click **Device** and then click **Boot Opt**.

| BECKHOFF Device Manager |                       |                                     |                            | ←→                |
|-------------------------|-----------------------|-------------------------------------|----------------------------|-------------------|
| ะ<br>Svistem            | Startup Numlock Sta   | ite                                 |                            | ×                 |
| Doutico                 | Startup Numlock State | Off                                 |                            |                   |
|                         | Remote Display        |                                     |                            | ×                 |
| Hardware                | Remote Display        | On                                  |                            |                   |
| Boot Opt.               | Restore Factory Set   | tings                               |                            |                   |
| F.O.                    | Warning               | You may have to clear<br>reconnect. | your browsers cache before | e you are able to |
| Software                | Restore Settings      |                                     |                            |                   |
| (2)                     | Reboot Machine        |                                     |                            |                   |
| TwinCAT                 | Reboot                |                                     |                            |                   |

- 5. Under **Remote Display** select the option **On** and confirm the settings.
- 6. In the information window click **OK** to accept the settings.
- ⇒ You have successfully activated Remote Display on the industrial PC. After restarting, you can remotely access your industrial PC.

## 7.4.3 Starting a remote connection

With the aid of the Remote Display Control program (CERHOST), a remote connection can be established and an Industrial PC with CE operating system can be remotely controlled from a host PC.

Requirements:

- Remote Display is active. See: Enabling a remote display.
- Host name of the Embedded PC.
- Remote Display Control (CERHOST). Download under: https://infosys.beckhoff.com/content/1033/ CX51x0\_HW/Resources/5047075211/.zip

### Start the remote connection as follows:

- 1. Unpack the zip file on the host PC and run cerhost.exe.
- 2. Click on File in the menu bar and then on Connect.

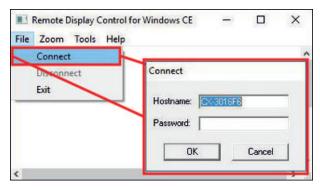

- 3. Enter the host name of the Embedded PC in the Hostname field.
- ⇒ The remote connection is started and the Windows Embedded CE 7 start screen appears.

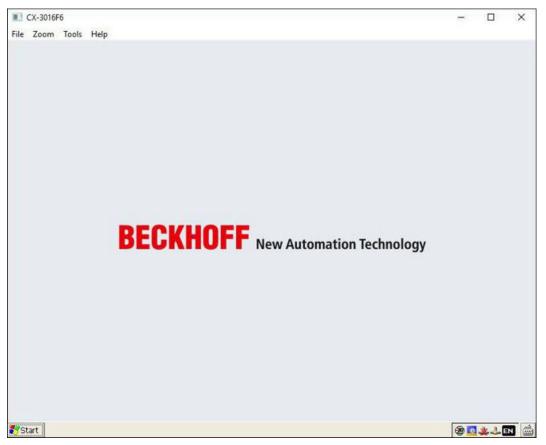

# 7.5 Enable TPM

The CX51x0 is extended with a TPM (Trusted Platform Module) for basic safety functions. Among other features, this enables encryption of the user data and thus prevents unauthorized read access when the device is switched off. Unauthorized manipulation of the software is also prevented. On the CX51x0 the firmware TPM solution (fTPM) is implemented, where the main CPU has a microcode to represent the function of a TPM (see: Technical data).

The TMP is disabled by default and has to be enabled in the BIOS before it can be used. Further information about the use of a TPM on a Beckhoff Industrial PC can be found at: <u>TPM on Beckhoff IPC</u>

Requirements:

- · UEFI BIOS.
- · 64-bit Windows 10 version 1809 or higher required.

#### Proceed as follows:

- 1. Restart your Industrial PC and press **[Del]** to start the BIOS setup. The BIOS setup window appears.
- 2. Under Boot > Boot mode select, select the option UEFI.
- 3. Under Advanced > Trusted Computing set the option Security Device Support to Enable.

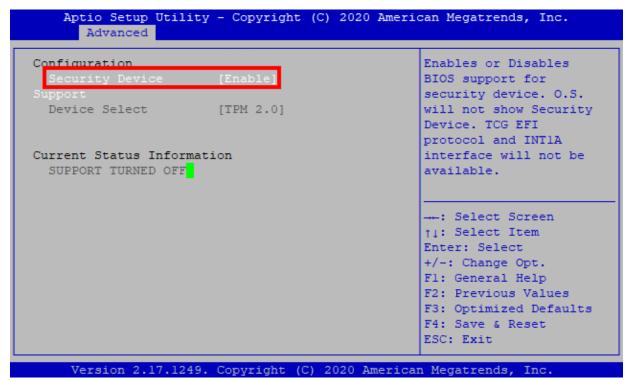

- 4. Press **[F4]** to save the settings and exit the BIOS setup. The device is restarted.
- ⇒ If you have previously stored keys in the TPM, we recommend resetting the TPM to factory defaults, which will delete any existing keys. The required options are available in the BIOS once the TPM has been enabled and the PC has been rebooted.

# 7.6 TwinCAT

### 7.6.1 Tree view

The Tree View chapter can be used as an example for creating a project without actual hardware. All devices and components of an Embedded PCs must be added manually in TwinCAT 3.

The smallest possible configuration of the CX51x0 Embedded PC is created as follows in the tree view under TwinCAT 3:

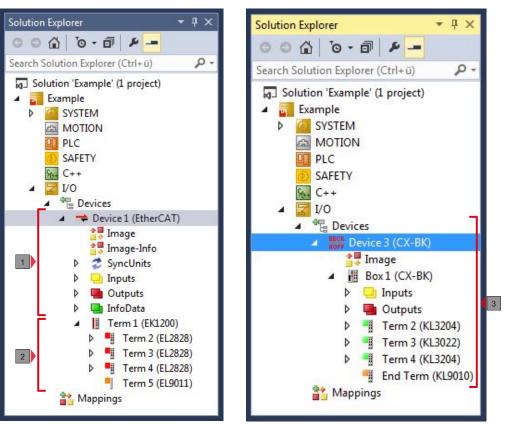

Fig. 29: CX51x0 Embedded PC in the tree view of TwinCAT 3, with attached EtherCAT Terminals (left) or Bus Terminals (right).

The configuration in the tree view differs depending on whether EtherCAT Terminals or Bus Terminals are connected to the Embedded PC.

Table 30: Legend for the tree view.

| No. | Description                                                                                                    |
|-----|----------------------------------------------------------------------------------------------------|
| 1   | The CX51x0 Embedded PC with EtherCAT Terminals is added as<br>EtherCAT master. Variables for diagnostic purposes are listed under inputs<br>or outputs. |
| 2   | EtherCAT Terminals (E-bus) are displayed under the EK1200 Bus Coupler in the tree view.                                                                 |
| 3   | If Bus Terminals (K-bus) are used together with an Embedded PC, the Bus<br>Coupler (CX-BK) is added together with the Bus Terminals.                    |

# 7.6.2 Searching for target systems

Before you can work with the devices, you must connect your local computer to the target device. Then you can search for devices with the help of the IP address or the host name.

The local PC and the target devices must be connected to the same network or directly to each other via an Ethernet cable. In TwinCAT a search can be performed for all devices in this way and project planning subsequently carried out.

Prerequisites for this step:

- TwinCAT 3 must be in Config mode.
- IP address or host name of the device.

### Search for the devices as follows:

- 1. In the menu at the top click on File > New > Project and create a new TwinCAT XAE project.
- 2. In the tree view on the left click on SYSTEM, and then Choose Target.

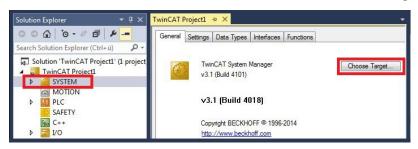

3. Click on Search (Ethernet).

| Choose Target System | ×.                |
|----------------------|-------------------|
| □-12                 | OK<br>Cancel      |
|                      | Search (Ethernet) |

4. Type the host name or the IP address of the device into the **Enter Host Name / IP** box and press **[Enter]**.

| Enter Host Name / IP:                                   | CX1247CC    |         |           | Refresh Status                      | Bro        | oadcast Search    |
|---------------------------------------------------------|-------------|---------|-----------|-------------------------------------|------------|-------------------|
| Host Name                                               | Connected A | Address | AMS NetId | TwinCAT                             | OS Version | Comment           |
|                                                         |             |         |           |                                     |            |                   |
| ٩ [                                                     |             | m       |           |                                     |            |                   |
|                                                         |             | m       |           | Route Name (Remote)                 | : Hw-Tv    | wincat2-PC        |
| oute Name (Target):                                     |             | m       |           | Route Name (Remote)<br>Target Route | Remo       | ote Route         |
| <<br>ioute Name (Target):<br>msNetId:<br>ransport Type: | TCP_IP      |         |           |                                     |            | ote Route<br>Ione |

5. Mark the device found and click on Add Route.

| Enter Host Name / |              |         |           |                |                   |               |
|-------------------|--------------|---------|-----------|----------------|-------------------|---------------|
| Envernuschame /   | IP: CX-12470 | x       | F         | Refresh Status | Bro               | adcast Search |
|                   |              |         |           |                |                   |               |
| Host Name         | Connected    | Address | AMS NetId | TwinCAT        | <b>DS Version</b> | Comment       |

The Logon Information window appears.

Enter the user name and password for the CX in the User Name and Password fields and click OK.

| Secure ADS       | (TwinCAT 3.1 >= 4024) |           |                             |
|------------------|-----------------------|-----------|-----------------------------|
| Remote User Cred | entials               |           |                             |
| User:            | Administrator         | Password: | •                           |
|                  |                       | [         | TwinCAT 2.x Password Format |

The following information is set as standard in CX devices: **User name:** Administrator **Password:** 1

- 6. If you do not wish to search for any further devices, click on **Close** to close the Add Route Dialog. The new device is displayed in the Choose Target System window.
- 7. Select the device you want to specify as target system and click **OK**.

| Choose Target System                                                                                                    | <b>×</b>          |
|----------------------------------------------------------------------------------------------------|-------------------|
| □-2 ···Local··· (172.17.40.65.1.1)<br>2 C×0C8416 (5.12.132.22.1.1)<br>2 C×108946 (5.16.137.70.1.1)<br>0 -2 C×108946 (5.16.137.70.1.1)<br>0 -3 C×12470C (5.18.71.204.1.1) | OK<br>Cancel      |
|                                                                                                    | Search (Ethernet) |

⇒ You have successfully searched for a device in TwinCAT and inserted the device as the target system. The new target system and the host name are displayed in the menu bar.

| 0-0 18-11-11 1  |           |                      |
|-----------------|-----------|----------------------|
| ) 🔝 🔟 🖉 🛠 📧 🚳 🖏 | CX-1247CC | <br>-   - <u>⊃</u> ▶ |

Using this procedure you can search for all available devices and also switch between the target systems at any time. Next, you can append the device to the tree view in TwinCAT.

## 7.6.3 Scanning an Embedded PC

This step shows how to scan an Embedded PC in TwinCAT and then further configure it.

Prerequisites for this step:

• Selected target device.

### Add the Embedded PC as follows:

- 1. Start TwinCAT and open an empty project.
- 2. In the tree view on the left, right-click on I/O Devices.
- 3. In the context menu click on Scan.

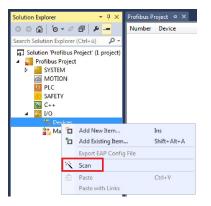

4. Select the devices you want to use and confirm the selection with **OK**. Only devices that are actual available are offered for selection.

| 5 new I/O devices found                     | <b>E</b>                                                                                                    |              |
|---------------------------------------------|----------------------------------------------------------------------------------------------------|--------------|
| Device 4 (i i i - L'ii ei i ei i i d        |                                                                                                    |              |
| ♥ Device 3 (USB)<br>♥ Device 5 (NOV-DP-RAM) | Device 1 (EtherCAT Automation Protocol) [Local Area Connection 2 (TwinCAT-Intel I     Device 3 (RT-Ethernet Protocol) [Local Area Connection (TwinCAT-Intel PCI Ethernet | OK<br>Cancel |
|                                             | Device 2 (CX-BK)     Device 4 (USB)     Device 5 (NOV-DP-RAM)                                                                                                    | Select All   |
|                                             |                                                                                                    | Unselect Al  |

For Embedded PCs with connected Bus Terminals (K-bus) a Bus Coupler device (CX-BK) is displayed. For EtherCAT Terminals (E-bus) the EtherCAT coupler is added automatically.

- 5. Confirm the request with **Yes**, in order to look for boxes.
- 6. Confirm the request whether to enable FreeRun with Yes.
- The Embedded PC was successfully scanned in TwinCAT and is displayed in the tree view with the inputs and outputs.
   The Tree view chapter illustrates how Embedded PCs with connected Bus or EtherCAT Terminals are displayed.

## 7.6.4 Configure the serial interface (N03x)

This chapter explains how to configure a CX51x0 with serial interface (N03x) in TwinCAT.

The procedure for commissioning the CX51x0-N03x with serial interface under TwinCAT differs from that for other Embedded PCs. In order to avoid configuration errors, the procedure for adding and configuring the CX51x0 in TwinCAT is described below.

Prerequisites for this step:

- A scanned and selected target system.
- The description applies to TwinCAT2 from TC2.11.2248 and TwinCAT 3 from TC3.1.4018

### Configure the CX51x0-N03x as follows:

- 1. In the tree view on the left, right-click on **Devices**.
- 2. In the context menu click on Scan.

| Solution Explorer                                                                                                    | <b>-</b> ₽ ×      | Profibus P | roject ≈ ×  |
|----------------------------------------------------------------------------------------------------|-------------------|------------|-------------|
| © ⊖ <b>≙</b> To - ₹                                                                                                    | ð 🖌 🗕             | Number     | Device      |
| Search Solution Explorer                                                                                                    | (Ctrl+ü) 🔑 -      |            |             |
| <ul> <li>Solution 'Profibus Project</li> <li>Profibus Project</li> <li>SYSTEM</li> <li>MOTION</li> <li>PLC</li> <li>SAFETY</li> <li>C++</li> <li>I/O</li> </ul> |                   |            |             |
| To Devices                                                                                                    | Add New Item      |            | Ins         |
| ťo                                                                                                    | Add Existing Item |            | Shift+Alt+A |
|                                                                                                    | Export EAP Config | g File     |             |
| 14                                                                                                    | Scan              |            |             |
| â                                                                                                    | Paste             |            | Ctrl+V      |
|                                                                                                    | Paste with Links  |            |             |

The window new I/O devices found appears.

3. Select the device with a COM port and confirm the selection with OK.

| 3 new I/O devices found                                                                                                    | ×            |
|----------------------------------------------------------------------------------------------------|--------------|
| Device 1 (RT-Ethernet) [Local Area Connection 2 (TwinCAT-Intel PCI Ethernet]     Device 2 (RT-Ethernet) [Local Area Connection (TwinCAT-Intel PCI Ethernet A]     Device 3 (COM Port) [Bus 0 Stot 126 UART 0 (0xD0B1A000)] | OK<br>Cancel |

The CX51x0-N03x is added in TwinCAT as Device (COM Port) in the tree view on the left.

4. Click on Device (COM Port) and then on the Serial Port tab.

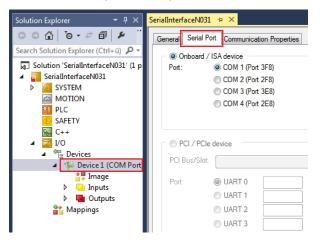

BECKHOFF

| General | Serial Port                 | Communica  | ation Properties               |
|---------|-----------------------------|------------|--------------------------------|
| - © 0   | )nboard / ISA               | device     |                                |
| Port    | ۲                           | COM 1 (Por | rt 3F8)                        |
|         | 0                           | COM 2 (Por | rt 2F8)                        |
|         | 0                           | COM 3 (Por | rt 3E8)                        |
|         | 0                           | COM 4 (Por | rt 2E8)                        |
|         | CI /PCIe dev<br>Bus/Slot: B |            | 6 UART 0 (0xD0B1A000) 🔹 Search |
| Port:   | ۲                           | UART 0     | СОМЗ                           |
|         | 0                           | UART 1     |                                |
|         | 0                           | UART 2     |                                |
|         | 0                           | UART 3     |                                |

5. Under the Serial Port tab, select the option PCI/PCIe Device.

The serial interface of the CX51x0 is shown under **Port:**.

If the option Onboard/ISA device is already selected, the option PCI/PCIe device is grayed out and cannot be selected.

| PCI /PCIe of the second second sec | device           |                     |   |        |
|----------------------------------------------------------------------------------------------------|------------------|---------------------|---|--------|
| PCI Bus/Slot:                                                                                                    | Bus 0 Slot 126 U | JART 0 (0xD0B1A000) | - | Search |
| Port:                                                                                                    | O UART 0         | COM3                |   |        |
|                                                                                                    | O UART 1         |                     |   |        |
|                                                                                                    | O UART 2         |                     |   |        |
|                                                                                                    | O UART 3         |                     |   |        |

The option PCI/PCIe device can be re-enabled as follows:

6. Click on Search.

The window **Device Found At** appears.

| Device Found At                                     | <b>X</b>     |
|-----------------------------------------------------|--------------|
| Bus 0 Slot 126 UART (0xD0B1A000, RS232/RS422/RS485) | OK<br>Cancel |

- Click on the COM port, then on **OK**. The option PCI/PCIe device is enabled again.
- ⇒ You have successfully added and configured the CX51x0 with serial interface (N031x) in TwinCAT. You can now add further devices to the device and continue with the configuration as usual.

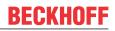

# 7.6.5 Configuring EtherCAT cable redundancy.

The Embedded PC has two independent Ethernet interfaces, which can be used for EtherCAT cable redundancy. Cable redundancy offers resilience for the cabling. Interruptions of the EtherCAT communication due to broken wires or unplugged LAN cables are avoided.

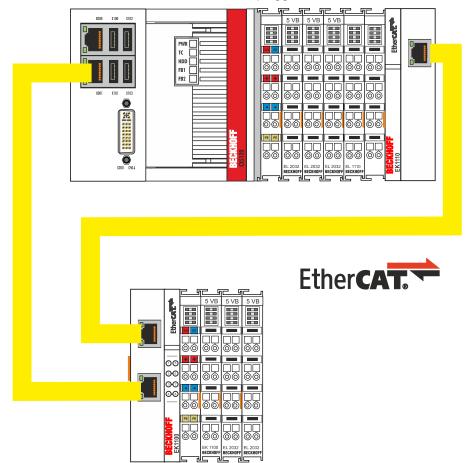

Fig. 30: Smallest possible configuration for EtherCAT cable redundancy.

Interference at the individual terminals is not intercepted by the cable redundancy.

| Туре               | Description                                                                                      |
|--------------------|--------------------------------------------------------------------------------------------------|
| CX51x0 Embedded PC | Is the EtherCAT master in the example.                                                           |
| Bus Coupler EK1110 | EtherCAT extension can be used to extend an EtherCAT segment by up to 100 m.                     |
| EK1100 Bus Coupler | The Bus Coupler relays the EtherCAT signal to connected EtherCAT Terminals.                      |
| EtherCAT Terminals | Any number of EtherCAT Terminals can be connected to the CX51x0 Embedded PC and the Bus Coupler. |

Requirements:

- For TwinCAT 2 you have to install and license the supplement TS622x | TwinCAT EtherCAT Redundancy on the Embedded PC: <u>https://www.beckhoff.com/TS622x</u>
- In TwinCAT 3 the supplement is already included and only has to be licensed.
- Hardware wired as EtherCAT ring (see Fig.: Smallest possible configuration for EtherCAT cable redundancy) and added in TwinCAT.

### Configure EtherCAT cable redundancy as follows:

1. In the tree view click on the EtherCAT master.

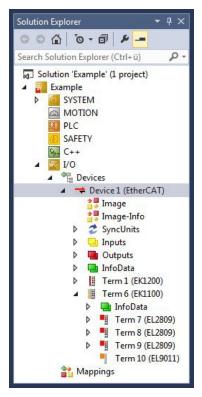

2. Click on the EtherCAT tab, then Advanced Settings.

| eneral Ad | lapte EtherCAT Online CoE - | Online                    |
|-----------|-----------------------------|---------------------------|
| NetId:    | 5.22.194.184.2.1            | Advanced Settings         |
|           |                             | Export Configuration File |
|           |                             | Sync Unit Assignment      |
|           |                             | Topology                  |

- 3. Click on **Redundancy** in the tree structure on the left.
- 4. Click on the option Second adapter, followed by the Search button.

| - State Machine                                                                            | Redundancy                                                                                                    |                                        |                              |  |
|--------------------------------------------------------------------------------------------|----------------------------------------------------------------------------------------------------|----------------------------------------|------------------------------|--|
| 9- Cyclic Frames<br>Distributed Clocks<br>Esupport<br>Redundancy<br>Emergency<br>Diagnosis | Redundancy Mode Off Same Adapter Second Adapter Description: Device Name: MAC Address: IP Address: IP Address: Adapter Reference Adapter: | 00 00 00 00 00 00 00 00 00 00 00 00 00 | Search<br>Compatible Devices |  |
|                                                                                            | Redundancy Port:                                                                                                    | Term 6 (EK1100) - C                    | *                            |  |

5. Select the appropriate LAN connection according to your cabling at the Embedded PC.

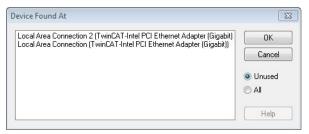

- 6. Confirm the settings with **OK**.
- ⇒ You have successfully configured cable redundancy. Under the **Online** tab the EtherCAT slaves are displayed, for which cable redundancy was configured.

Under **State** the state of the individual EtherCAT slaves is displayed. If, for example, the cable connection between the EK1100 and EK1110 Bus Couplers is interrupted, the status of the Bus Coupler changes. The message "LINK\_MIS B" and "LINK\_MIS A" appears under status.

| No  | Addr   | Name            | State        | CRC     |  |
|-----|--------|-----------------|--------------|---------|--|
| •   | 1 1001 | Term 2 (EL2828) | OP           | 0,0     |  |
| -   | 2 1002 | Term 3 (EL2828) | OP           | 0, 0    |  |
| -   | 3 1003 | Term 4 (EL2828) | OP           | 0, 0    |  |
|     | 4 1004 | Tem 5 (EK1110)  | OP LNK_MIS B | 0       |  |
| 1 5 | 1005   | Term 6 (EK1100) | OP LNK_MIS A | 0, 0, 0 |  |
| -   | 6 1006 | Term 7 (EL2809) | OP           | 0, 0    |  |
| -   | 7 1007 | Tem 8 (EL2809)  | OP           | 0, 0    |  |
| -   | 8 1008 | Tem 9 (EL2809)  | OP           | 0       |  |

Although the connection between the Bus Couplers is interrupted, the EtherCAT Terminals connected to the EK1100 Bus Coupler show no fault.

If the cable connection is interrupted without cable redundancy at the same location, the terminals show a fault under status.

| No  | Addr | Name            | State         | CRC  |  |
|-----|------|-----------------|---------------|------|--|
| 1   | 1001 | Term 2 (EL2828) | OP            | 0, 0 |  |
| 2   | 1002 | Term 3 (EL2828) | OP            | 0, 0 |  |
| 1 3 | 1003 | Tem 4 (EL2828)  | OP            | 0,0  |  |
| 4   | 1004 | Tem 5 (EK1110)  | OP I NK MIS B | 0    |  |
| 5   | 1005 | Tem 6 (EK1100)  | INIT NO_COMM  | 0, 0 |  |
| 6   | 1006 | Tem 7 (EL2809)  | INIT NO_COMM  | 0, 0 |  |
| 7   | 1007 | Term 8 (EL2809) | INIT NO_COMM  | 0, 0 |  |
| 8   | 1008 | Term 9 (EL2809) | INIT NO_COMM  | 0    |  |
|     |      |                 |               |      |  |

### 7.6.6 Using a hardware watchdog

The function block **FB\_PcWatchdog\_BAPI** activates a hardware watchdog on the Embedded PC. The watchdog can be used to automatically restart systems that have entered an infinite loop or where the PLC has stopped.

The watchdog is activated with **bExecute** = TRUE and **nWatchdogTimeS** >= 1s.

Once the watchdog has been activated, the function block must be called cyclically and at shorter intervals than nWatchdogTimeS, because the Embedded PC automatically restarts if the set time is less than nWatchdogTimeS.

# BECKHOFF

### NOTICE

### Unwanted restart

The watchdog restarts the Embedded PC as soon as the time set for nWatchdogTimeS elapses.

Be aware of this behavior and disable the watchdog if you use breakpoints, carry out a PLC reset or an overall reset, stop TwinCAT, switch to config mode or activate the configuration.

### **Requirements:**

- Tc2\_System library.
- TwinCAT v3.1.0
- A previously created PLC project in TwinCAT.

### Locating the function block in TwinCAT:

1. Double-click on **Tc2\_System** in the tree view under **PLC > PLC project > References**. The Library Manager appears.

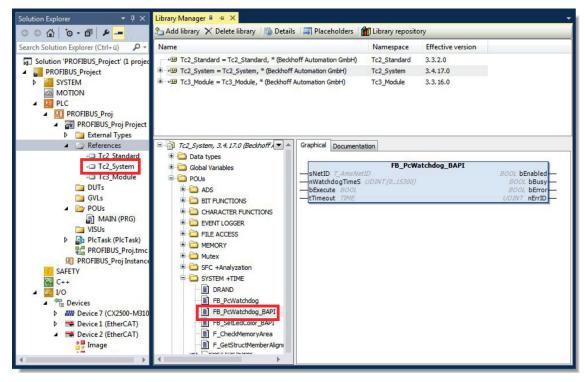

- 2. Under Tc2\_System > POUs > SYSTEM +TIME click on the function block FB\_PcWatchdog\_BAPI.
- The description of the function block can then be found under the **Documentation** tab or in the library description under: FB\_PcWatchDog\_BAPI. If necessary, you can install the **Tc2\_System** library at a later stage via the **Add Library** button in the Library Manager.

# 8 1-second UPS (persistent variables)

### Loss of data

Use only TwinCAT to control the 1-second UPS and save only persistent data with a maximum size of 1 MB. Use beyond this may result in data loss or corrupt data.

The 1-second UPS is an UltraCap capacitor that continues to supply the processor with power in the event of a power failure. During this period persistent data can be saved, which are available on switching on again.

| Without UPS              | With 1-second UPS           |  |  |  |
|--------------------------|-----------------------------|--|--|--|
| power failure            |                             |  |  |  |
|                          | Saving of the data          |  |  |  |
| PC failure               | Quickshutdown               |  |  |  |
| Restart of the PC        |                             |  |  |  |
| Restart of the plant     |                             |  |  |  |
|                          | Loading of the data         |  |  |  |
| Restart of the work step | Resumption of the work step |  |  |  |

Fig. 31: Behavior of systems in the event of a power failure without and with a 1-second UPS.

Since the 1-second UPS is designed for the entire service life, the holding time is considerably longer with new devices. The capacitors age over the course of time and the holding time decreases. Therefore a maximum of 1 MB persistent data can be reliably saved over the entire service life. Do not save any other data and do not use any other applications to control the 1-second UPS.

Please note that the 1-second UPS does not supply power to the K-bus or the E-bus and that their data may already be invalid when the 1-second UPS is activated. Also, the fieldbus system (or Ethernet) may not work or not work properly once the 1-second UPS was activated.

Table 32: Storage location and names of the files depending on the TwinCAT version.

| Development environment | File path              | File name                                                           |
|-------------------------|------------------------|---------------------------------------------------------------------|
| TwinCAT 2               | \\TwinCat\Boot\        | TCPLC_T_x.wbp<br>TCPLC_T_x.wb~ (backup)                             |
|                         |                        | The x in the file name stands for the number of the runtime system. |
| TwinCAT 3               | \\TwinCat\3.1\Boot\Plc | Port_85x.bootdata<br>Port_85x.bootdata-old (backup)                 |
|                         |                        | The x in the file name stands for the number of the runtime system. |

### **Configuration of the 1-second UPS**

- In the case of the CX51x0, check whether the 1-second UPS is activated or deactivated in the BIOS (see: <u>BIOS settings [▶ 72]</u>).
- Configure the Windows write filter and issue the corresponding write permissions in order to be able to save persistent data (see: <u>Windows write filter [▶ 73]</u>).
- Declare important data such as counter values in the PLC as VAR PERSISTENT. Then call the function block FB\_S\_UPS\_CX51x0 cyclically in TwinCAT in order to control the 1-second UPS (see: <u>FB\_S\_UPS\_CX51x0 [▶ 74]</u>).
- Select the mode in the function block in order to specify what should happen in the case of a power failure. Specify, for example, whether persistent data are saved and a quick shutdown is executed (see: <u>Data types [▶ 76]</u>).
- Subsequently you can check the validity of the variables and monitor whether the persistent variables are loaded without error (see: <u>Checking the validity of the variables</u> [> 76]).

#### Sample project:

https://infosys.beckhoff.com/content/1033/CX51x0\_HW/Resources/1937303563/.pro.

### Saving and loading persistent data

The persistent data are saved in the Port\_85x.bootdata file on the memory card. On starting the PLC the Port\_85x.bootdata file is loaded from the memory card, backed up there as Port\_85x.bootdata\_old (backup) and then deleted.

Another current Port\_85x.bootdata file is not written until the system is shut down or the 1-second UPS is activated.

If no Port\_85x.bootdata file exists when starting the embedded PC, the persistent data are invalid and will be deleted (standard setting). The reason for this is that the 1-second UPS was activated before the TwinCAT PLC was started during startup of the embedded PC. In this case no persistent data were saved, since the system was unable to ensure sufficient buffer time for saving the data.

Always call the function block from the PLC and always use the fastest task to do so. In the case of a power failure Beckhoff recommends not calling the rest of the application in order to ensure that sufficient time remains for writing the data.

```
IF NOT FB_S_UPS_CX51x0.bPowerFailDetect THEN ;//Call programs and function blocks END IF
```

The rest of the application influences the CPU load and the CPU load in turn affects the period during which the persistent data are written.

#### Loading a backup of the persistent data

A registry setting can be used to determine whether the backup file is deleted or used. The backup file is used by default (setting 0):

[HKEY\_LOCAL\_MACHINE\SOFTWARE\Beckhoff\TwinCAT\Plc]"ClearInvalidPersistentData"= 0

If the backup file is to be deleted, the value of "ClearInvalidPersistentData" in the registry must be set to 1.

It is also possible in TwinCAT to specify on the left in the tree view under **PLC** whether the backup file is to be used or not.

# BECKHOFF

| Solution Explorer         ▼         ₽           ○ ○ ☆ ☆ ↓         ○ - ♂ ↓         ▶         -                              | × New Project ↔ ×<br>Project Settings                                                                                                    |                                                                                                    | ^ |
|----------------------------------------------------------------------------------------------------|----------------------------------------------------------------------------------------------------|----------------------------------------------------------------------------------------------------|---|
| Search Solution Explorer (Ctrl+;)                                                                                          | <ul> <li>P ▼</li> <li>Target Archive</li> <li>✓ Login Information</li> <li>✓ Project Sources</li> <li>✓ Compiled Libraries</li> <li>☐ Source Libraries</li> </ul> | File/E-Mail Archive<br>Login Information<br>Project Sources<br>Compiled Libraries<br>Source Libraries<br>Core Dump |   |
| Que receptojeet respect<br>PLCproject Instance<br>SAFETY<br>Ge++<br>MANLYTICS<br>I/O<br>P <sup>™</sup> Devices<br>Mappings | Target Files  Boot Files  TMC File  TPY File  Target Behavior  Clear Invalid Persistent Data                                                                      |                                                                                                    |   |
| Solution Explorer Team Explorer                                                                                            | <                                                                                                    |                                                                                                    | > |

Fig. 32: Loading a backup of the persistent data. Settings in TwinCAT 3.

The backup files will be deleted if the option **Clear Invalid Persistent Data** is activated. Corresponds to registry entry 1.

# 8.1 BIOS settings

The 1-second UPS can be switched on or off via the BIOS. The parameters of the 1-second UPS are displayed in the following menu and can be adjusted if necessary:

| Advanced > | Power | Controller | Options |
|------------|-------|------------|---------|
|------------|-------|------------|---------|

| Advanced                          |                      |                                      |
|-----------------------------------|----------------------|--------------------------------------|
| Bootloader version                | 1.00-23              | Enables/disables the UPS             |
| Firmware version                  | 1.00-77              |                                      |
| Mainboard serial no               | 120003414250178      |                                      |
| Mainboard Prod. Date (Week.Year)  | 44.14                |                                      |
| Mainboard BootCount               |                      |                                      |
| Mainboard operation time          | 1224 min (20 h)      |                                      |
| Voltage (Min/Max)                 | 5.00 V / 5.20 V      |                                      |
| Temperature (Min/Max)             | 15 °C / 63 °C        |                                      |
| USB-Port voltage                  | [Off in S3-5]        |                                      |
| Watchdog timer mode               | [Compatibility mode] |                                      |
| 1-second Uninterruptable Power Su | → ←: Select Screen   |                                      |
| SUPS Enable                       | [Enable]             | ↑ ↓: Select Item                     |
| Hold Usb                          | [Enable]             | Enter: Select<br>+/-: Change Options |
| Delay                             | 0                    | F1: General Help                     |
|                                   |                      | F2: Previous Values                  |
| SUPS Firmware version             | 1.09                 | F3: Optimized Defaults               |
| Current Power source              | On Line              | F4: Save & Exit<br>ESC: Quit         |
| Battery load level                | 100%                 |                                      |
| Powerfail counter                 |                      |                                      |

## BECKHOFF

#### SUPS Enable

Options: Enable / Disable Switches the 1-second UPS on or off.

#### Hold USB

Options: Enable / Disable Switches off the power supply for the USB ports in UPS mode.

#### Delay

Options: 0...255 seconds Start delay with which the 1-second UPS is charged.

#### **SUPS Firmware version**

Firmware version

#### **Current Power source**

Status of the power supply: On Line / Battery

#### **Battery load level**

Charge state in percent (n% cap. (n={0...100}) describes the capacity of the 1-second UPS)

#### Powerfail counter

Number of voltage failures

### 8.2 Windows write filter

Since the persistent data are stored on a storage medium, the file and the path must be writeable. If you use the Windows write filter, the Windows partition is protected against write access operations, and the persistent data are not saved.

- Switch off the EWF, if you want to save persistent data.
- The FBWF and UWF do not have to be switched off, because an exception can be defined for the directory \Boot.

For Windows CE and Windows Embedded Compact 7 no Windows write filters are used.

#### FBWF exception list

By default an exception list is automatically created when the FBWF is switched on. The \Boot directory is already entered in this list. Check the configuration of the FBWF if you have made changes to the exception list.

| 📕 Beckhoff FBWF Manager                 |                | Beckhoff FBWF Manager                   |       |                  |
|-----------------------------------------|----------------|-----------------------------------------|-------|------------------|
| BECKHOFF New Automation Te              | echnology      | BECKHOFF New Auto                       | matio | n Technology     |
| General Settings Exclusion Settings     |                | General Settings Exclusion Settings     |       |                  |
| Note: Shows excluded files and folders. |                | Note: Shows excluded files and folders. |       |                  |
| Negfdata                                | Add Folder     | Regfdata 🗍 \Data                        | *     | Add Folder       |
| TwinCAT\Boot                            | Add File       | TwinCAT\Boot                            |       | Add File         |
|                                         |                | AT WINLAT VS. INDRIVER AutoInstall      |       |                  |
| Ren                                     | nove Exclusion | TwinCAT\3.1\Target                      |       | Remove Exclusion |

Fig. 33: FBWF exception list, under TwinCAT 2 (left) and TwinCAT 3.

The persistent data are saved by default under TwinCATBoot in TwinCAT 2 and under TwinCAT3.1Boot in TwinCAT 3.

The FBWF can be configured via the Beckhoff FBWF manager.

## 8.3 FB\_S\_UPS\_CX51x0

NOTICE

#### Loss of data

If other applications or the PLC keep further files open or write to them, file errors may occur if the 1-second UPS switches off the controller.

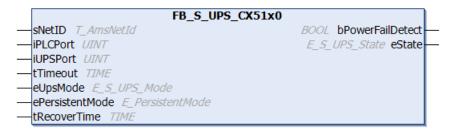

In the case of the CX51x0 the function block FB\_S\_UPS\_CX51x0 is used to control the 1-second UPS from the PLC. If possible, use the default values of the FB\_S\_UPS\_CX51x0 and call the function block cyclically in the PLC.

The 1-second UPS can be used only for a few seconds in the event of a power failure in order, to save persistent data. The data must be saved in the fast "persistent mode" "SPDM\_2PASS", even though this can lead to real-time violations. Make sure you configure adequate router memory for saving the persistent data.

Irrespective of the mode and irrespective of whether data were saved or the quick shutdown was executed, the 1-second UPS switches off the mainboard after the discharging of the capacitors.

#### **Function block modes**

A QuickShutdown is performed automatically in the eSUPS\_WrPersistData\_Shutdown mode (standard setting) after the storage of the persistent data.

In the eSUPS\_WrPersistData\_NoShutdown mode only the persistent data are saved, no QuickShutdown is performed.

In eSUPS\_ImmediateShutdown mode a quick shutdown is executed immediately, without saving data.

In the eSUPS\_CheckPowerStatus mode only a check is performed as to whether a power failure has occurred. If this is the case, the function block only switches back to the PowerOK state after the expiry of tRecoverTime (10s).

#### 🐔 Inputs

| VAR INPUT                                        |                                                                                  |  |  |
|--------------------------------------------------|----------------------------------------------------------------------------------|--|--|
| sNetID                                           | : T AmsNetId:= ''; (* '' = local netid *)                                        |  |  |
| iPLCPort                                         | : UINT; (* PLC Runtime System for writing persistent data *)                     |  |  |
| iUPSPort                                         | : UINT := 16#588; (* Port for reading Power State of UPS *)                      |  |  |
| tTimeout                                         | : TIME := DEFAULT ADS TIMEOUT; (* ADS Timeout *)                                 |  |  |
| eUpsMode                                         | : E S UPS Mode := eSUPS WrPersistData Shutdown; (* UPS mode (w/                  |  |  |
| wo writing persiste                              | nt data, w/wo shutdown) *)                                                       |  |  |
| ePersistentMode                                  | : E PersistentMode := SPDM 2PASS; (* mode for writing persistent data *)         |  |  |
| tRecoverTime                                     | : TIME := T#10s; (* ON time to recover from short power failure in mode eSUPS Wr |  |  |
| PersistData NoShutdown/eSUPS CheckPowerStatus *) |                                                                                  |  |  |
| END VAR                                          | -                                                                                |  |  |

| Name            | Туре             | Description                                                                                                    |  |
|-----------------|------------------|----------------------------------------------------------------------------------------------------|--|
| sNetID          | T_AmsNetId       | AmsNetID of the controller                                                                                                    |  |
| iPLCPort        | UINT             | Port number of the PLC runtime system (851 for the first PLC runtime system, 852 for the second PLC runtime system, etc.). If you do not specify a port number, the function block then automatically determines the port of the PLC runtime system.                                                                                                    |  |
| iUPSPort        | UINT             | Port number through which the UPS status is read. The default value is 16#588                                                                                                    |  |
| tTimeout        | TIME             | Timeout for writing the persistent data or the quick shutdown                                                                                                    |  |
| eUpsMode        | E_S_UPS_Mode     | The eUpsMode defines whether persistent data are to be<br>written and whether a quick shutdown is to be performed.<br>The default value is eSUPS_WrPersistData_Shutdown,<br>i.e. a quick shutdown is executed automatically once the<br>persistent data have been saved.                                                                                                   |  |
| ePersistentMode | E_PersistentMode | Mode for writing the persistent data. Default value is SPDM_2PASS.                                                                                                    |  |
| tRecoverTime    | TIME             | Time after which the UPS returns to the PowerOK state in<br>UPS modes without quick shutdown. The tRecoverTime<br>must be greater than the maximum charging time for the<br>UPS, otherwise the UPS may discharge too much in the<br>event of short, consecutive power failures, which could<br>result in its charge being insufficient for storing the<br>persistent data. |  |

#### Outputs

| VAR OUTPUT       |                                                           |
|------------------|-----------------------------------------------------------|
| bPowerFailDetect | : BOOL; (* TRUE while powerfailure is detected *)         |
| eState           | : E_S_UPS_State := eSUPS_PowerOK; (* current ups state *) |
| END VAR          |                                                           |

| Name             | Туре          | Description                                                        |
|------------------|---------------|--------------------------------------------------------------------|
| bPowerFailDetect | BOOL          | TRUE during power failure. FALSE if the supply voltage is present. |
| eState           | E_S_UPS_State | Internal state of the function block                               |

#### Global Variables

VAR\_GLOBAL eGlobalSUpsState : E\_S\_UPS\_State; (\*current ups state\*) END\_VAR

| Name                 | Туре          | Description                                                       |
|----------------------|---------------|-------------------------------------------------------------------|
| eGlobalSUpsStat<br>e |               | Internal state of the function block as global copy of VAR_OUTPUT |
| eState               | E_S_UPS_State | For values see E_S_UPS_State                                      |

#### Requirements

| Development environ-<br>ment | Target platform | Hardware     | PLC libraries to include |
|------------------------------|-----------------|--------------|--------------------------|
| TwinCAT v3.1 B4016           | CX51x0          | 1-second UPS | Tc2_SUPS                 |

## 8.4 Data types

#### E\_S\_UPS\_Mode

With the mode selected in the function block you can specify what should happen in the case of a power failure.

eSUPS WrPersistData Shutdown: Writing of persistent data and then a QuickShutdown

eSUPS\_WrPersistData\_NoShutdown: Only writing of the persistent data (no QuickShutdown)

eSUPS ImmediateShutdown: Only QuickShutdown (no writing of persistent data)

eSUPS\_CheckPowerStatus: Only check status (neither writing of persistent data nor a QuickShutdown)

#### E\_S\_UPS\_State

The internal state of the function block can be read with E S UPS State.

```
eSUPS PowerOK:
in all modes: Power supply is OK
eSUPS PowerFailure:
in all modes: Power supply is faulty (only shown for one PLC cycle)
eSUPS WritePersistentData:
in mode eSUPS WrPersistData Shutdown: Writing of persistent data is active
in mode eSUPS WrPersistData NoShutdown: Writing of persistent data is active
eSUPS QuickShutdown:
in mode eSUPS WrPersistData Shutdown: QuickShutdown ist active
in Mode eSUPS ImmediateShutdown: QuickShutdown is active
eSUPS WaitForRecover:
in mode eSUPS WrPersistData NoShutdown: Wait for the reestablishment of the power supply
in mode eSUPS CheckPowerStatus: Wait for the reestablishment of the power supply
eSUPS WaitForPowerOFF:
in mode eSUPS WrPersistData Shutdown: Wait for switching off of the PC by the UPS
in mode eSUPS ImmediateShutdown: Wait for switching off of the PC by the UPS
```

### 8.5 Checking the validity of the variables

For TwinCAT 2 the implicit structure Systeminfotype.bootDataFlags can be read in order to determine the validity of the persistent data (see: <u>SYSTEMINFOTYPE</u> [▶ <u>76</u>]).

For TwinCAT 3 the implicit variables PlcAppSystemInfo.BootDataLoaded and PlcAppSystemInfo.OldBootData are available for determining the validity of the persistent data (see: PlcAppSystemInfo).

#### 8.5.1 SYSTEMINFOTYPE

```
TYPE SYSTEMINFOTYPE
STRUCT
runTimeNo :BYTE;
projectName :STRING(32);
numberOfTasks :BYTE;
onlineChangeCount :UINT;
bootDataFlags :BYTE;
systemStateFlags :WORD;
END_STRUCT
END_TYPE
```

runTimeNo: specifies the number of the runtime system (1..4).

projectName: project name as STRING.

numberOfTasks: number of tasks contained in the runtime system (max. 4).

onlineChangeCount: number of online changes since the last complete download.

**bootDataFlags:** State of the boot data (RETAIN and PERSISTENT) after loading. The upper four bits indicate the state of the persistent data, while the lower four bits indicate the state of the retain data.

| Bit number | Description                                                                                          |
|------------|----------------------------------------------------------------------------------------------------|
| 0          | RETAIN variables: LOADED (without error)                                                             |
| 1          | RETAIN variables: INVALID (the back-up copy was loaded, since no valid data was present)             |
| 2          | RETAIN variables: REQUESTED (RETAIN variables should be loaded, a setting in TwinCAT System Control) |
| 3          | reserved                                                                                             |
| 4          | PERSISTENT variables: LOADED (without error)                                                         |
| 5          | PERSISTENT variables: INVALID (the back-up copy was loaded, since no valid data was present)         |
| 6          | reserved                                                                                             |
| 7          | reserved                                                                                             |

#### systemStateFlags : Reserved.

When shutting TwinCAT down the PERSISTENT and RETAIN data is written into two files on the hard disk. The path can be specified in TwinCAT System Control by means of the TwinCAT system properties (PLC tab). The standard setting is "<Drive>:\TwinCAT\Boot". The files all have a fixed name with fixed extensions:

| File name     | Description                                                                |
|---------------|----------------------------------------------------------------------------|
| TCPLC_P_x.wbp | Boot project (x = number of the run-time system)                           |
| TCPLC_S_x.wbp | Packed source code (x = number of the runtime system)                      |
| TCPLC_R_x.wbp | RETAIN variables (x = number of the runtime system)                        |
| TCPLC_T_x.wbp | PERSISTENT variables (x = number of the runtime system)                    |
| TCPLC_R_x.wb~ | Backup copy of the RETAIN variables (x = number of the runtime system)     |
| TCPLC_T_x.wb~ | Backup copy of the PERSISTENT variables (x = number of the runtime system) |

If the persistent or retain variables are not loaded, e.g. because they are invalid, the backup file is loaded by default. In that case bit 1 of the bootDataFlags (for the RETAIN variables) in the PLC and/or bit 5 (for the PERSISTENT variables) is set.

A registry setting can be used to determine whether the backup file is deleted or used. The backup file is used by default (setting 0). If the backup file is to be deleted, the value of "ClearInvalidRetainData" or "ClearInvalidPersistentData" must be set to 1 in the registry under:

```
[HKEY_LOCAL_MACHINE\SOFTWARE\Beckhoff\TwinCAT\Plc]
"ClearInvalidRetainData"=dword:00000000
"ClearInvalidPersistentData"=dword:00000000
```

the value of "ClearInvalidRetainData" or of "ClearInvalidPersistentData" must be set to 1.

Whether the backup file is to be used can also be set in the TwinCAT System Manager in the tree structure on the left under **PLC > PLC Settings**:

| Apply                                        |
|----------------------------------------------|
| Load/Store Retain Data:                      |
| 1. Run-Time System (Port: 801)               |
|                                              |
| Enable Dynamic Symbols                       |
| Enable Dynamic Symbols      Dynamic Handles: |
|                                              |
|                                              |

The backup files are deleted if the option **Clear Invalid Retain Data** or **Clear Invalid Persistent Data** is set in the System Manager. Corresponds to registry entry 1.

| Development environment       | Target platform | PLC libraries to be linked |
|-------------------------------|-----------------|----------------------------|
| TwinCAT v2.7.0                | PC or CX (x86)  | PLCSystem.Lib              |
| TwinCAT v2.8.0                | PC or CX (x86)  | TcSystem.Lib               |
| TwinCAT v2.10.0 Build >= 1301 | CX (ARM)        | TcSystem.Lib               |

### 8.5.2 PIcAppSystemInfo

Each PLC contains an instance of type 'PlcAppSystemInfo' with the name '\_AppInfo'.

The corresponding namespace is 'TwinCAT\_SystemInfoVarList'. This must be specified for use in a library, for example.

| TYPE  | PlcAppSystemInfo   |   |                    |
|-------|--------------------|---|--------------------|
| STRUC | CT                 |   |                    |
|       | ObjId              | : | OTCID;             |
|       | TaskCnt            | : | UDINT;             |
|       | OnlineChangeCnt    | : | UDINT;             |
|       | Flags              | : | DWORD;             |
|       | AdsPort            | : | UINT;              |
|       | BootDataLoaded     | : | BOOL;              |
|       | OldBootData        | : | BOOL;              |
|       | AppTimestamp       | : | DT;                |
|       | KeepOutputsOnBP    | : | BOOL;              |
|       | ShutdownInProgress | : | BOOL;              |
|       | LicensesPending    | : | BOOL;              |
|       | BSODOccured        | : | BOOL;              |
|       |                    |   |                    |
|       | TComSrvPtr         | : | ITComObjectServer; |
|       |                    |   |                    |
|       | AppName            | : | STRING(63);        |
|       | ProjectName        | : | STRING(63);        |
| END_S | STRUCT             |   |                    |
| END_  | TYPE               |   |                    |
|       |                    |   |                    |

| Objld              | Object ID of the PLC project instance                                                                                                    |  |  |  |  |
|--------------------|----------------------------------------------------------------------------------------------------|--|--|--|--|
| TaskCnt            | Number of tasks in the runtime system                                                                                                    |  |  |  |  |
| OnlineChangeCnt    | Number of online changes since the last complete download                                                                                                    |  |  |  |  |
| Flags              | Reserved                                                                                                    |  |  |  |  |
| AdsPort            | ADS port of the PLC application                                                                                                    |  |  |  |  |
| BootDataLoaded     | PERSISTENT variables: LOADED (without error)                                                                                                    |  |  |  |  |
| OldBootData        | PERSISTENT variables: INVALID (the back-up copy was loaded, since no valid file was present)                                                                                          |  |  |  |  |
| AppTimestamp       | Time at which the PLC application was compiled                                                                                                    |  |  |  |  |
| KeepOutputsOnBP    | The flag can be set and prevents that the outputs are zeroed when a breakpoint is reached. In this case the task continues to run. Only the execution of the PLC code is interrupted. |  |  |  |  |
| ShutdownInProgress | This variable has the value TRUE if a shutdown of the TwinCAT system is in progress. Some parts of the TwinCAT system may already have been shut down.                                |  |  |  |  |
| LicensesPending    | This variable has the value TRUE if not all licenses that are provided by license dongles have been validated yet.                                                                    |  |  |  |  |
| BSODOccured        | This variable has the value TRUE if Windows is in a BSOD.                                                                                                    |  |  |  |  |
| TComSrvPtr         | Pointer to the TcCOM object server                                                                                                    |  |  |  |  |
| AppName            | Name generated by TwinCAT, which contains the port.                                                                                                    |  |  |  |  |
| ProjectName        | Name of the project                                                                                                    |  |  |  |  |
|                    |                                                                                                    |  |  |  |  |

## 9 Error handling and diagnostics

### 9.1 Diagnostic LEDs

| Display                 | LED | Meaning                                                                                                    |
|-------------------------|-----|----------------------------------------------------------------------------------------------------|
| PWR<br>TC<br>HDD<br>FB1 | PWR | Power supply<br>The power LED lights green if the device is connected to a power supply unit<br>and the unit is switched on.<br>Bootloader is started and runs without errors (the colors red and yellow light up<br>for one second). |
| FB2                     | TC  | TwinCAT status LED<br>TwinCAT is in Run mode (green)<br>TwinCAT is in Stop mode (red)<br>TwinCAT is in Config mode (blue)<br>Error or crash of the PLC (yellow). Applies only to TwinCAT 3                                            |
|                         | HDD | Read/Write CFast card (red) indicates that access to the CFast card is in progress.                                                                                                    |
|                         | FB1 | Status LED1 for fieldbus (the function is described under the fieldbus interface)                                                                                                    |
|                         | FB2 | Status LED2 for fieldbus (the function is described under the fieldbus interface)                                                                                                    |

### 9.1.1 K-bus

The power supply unit checks the connected Bus Terminals for errors. The red LED "K-bus ERR" is off if no error is present. The red LED "K-bus ERR" flashes if Bus Terminal errors are present.

Table 33: Diagnostic LEDs in K-Bus mode.

| Display                          | LED       | Meaning                                                                                                    |
|----------------------------------|-----------|----------------------------------------------------------------------------------------------------|
| Us 24 V X K-BUS RUN<br>K-BUS ERR | Us 24 V   | Power supply for basic CPU module. The LED lights green if the power supply is correct.                                                                                  |
|                                  | Up 24V    | Power supply for terminal bus. The LED lights green if the power supply is correct.                                                                                      |
|                                  |           | Diagnostic K-bus. The green LED lights up in order to indicate fault-free operation. "Error-free" means that the communication with the fieldbus system is also running. |
|                                  | K-BUS ERR | Diagnostic K-bus. The red LED flashes to indicate an error. The red LED blinks with two different frequencies.                                                           |

The frequency and number of the flashes can be used to determine the error code and the error argument. An error is indicated by the "K-bus ERR" LED in a particular order.

Table 34: K-bus ERR LED, fault indication sequence through the LED.

| Order                | Meaning               |
|----------------------|-----------------------|
| Fast blinking        | Starting the sequence |
| First slow sequence  | Error code            |
| No display           | Pause, the LED is off |
| Second slow sequence | Error code argument   |

Count how often the red LED K-bus ERR flashes, in order to determine the error code and the error argument. In the error argument the number of pulses shows the position of the last Bus Terminal before the error. Passive Bus Terminals, such as a power feed terminal, are not included in the count.

| Table 35: K-BUS ERR LED. | fault description and troubleshooting. |
|--------------------------|----------------------------------------|
| , abie 66 2000 E 200,    |                                        |

| Error code             | Error code argu-<br>ment | Description                                                                           | Remedy                                                                                                    |  |
|------------------------|--------------------------|---------------------------------------------------------------------------------------|----------------------------------------------------------------------------------------------------|--|
| Persistent, continuous |                          | EMC problems.                                                                         | <ul> <li>Check power supply for undervoltage or<br/>overvoltage peaks.</li> </ul>                                                                                                    |  |
| flashing               |                          |                                                                                       | Implement EMC measures.                                                                                                    |  |
|                        |                          |                                                                                       | <ul> <li>If a K-bus error is present, it can be<br/>localized by a restart of the power supply<br/>(by switching it off and then on again)</li> </ul>                                                                                                    |  |
| 3 pulses               | 0                        | K-bus command error.                                                                  | No Bus Terminal inserted.                                                                                                    |  |
|                        |                          |                                                                                       | <ul> <li>One of the Bus Terminals is defective;<br/>halve the number of Bus Terminals<br/>attached and check whether the error is<br/>still present with the remaining Bus<br/>Terminals. Repeat this procedure until<br/>the faulty Bus Terminal has been found.</li> </ul> |  |
| 4 pulses 0             |                          | K-bus data error, break<br>behind the power supply<br>unit.                           | Check whether the Bus End Terminal 9010 is connected.                                                                                                    |  |
|                        | n                        | Break behind Bus<br>Terminal n                                                        | Check whether Bus Terminal n+1 after the power supply unit is connected correctly; replace if necessary.                                                                                                    |  |
| 5 pulses               | n                        | K-bus error in register<br>communication with Bus<br>Terminal n.                      | Replace Bus Terminal at location n.                                                                                                    |  |
| 6 pulses               | 0                        | Error at initialization.                                                              | Replace Embedded PC.                                                                                                    |  |
|                        | 1                        | Internal data error.                                                                  | Hardware reset of the Embedded PC (switch off and back on again).                                                                                                    |  |
|                        | 8                        | Internal data error.                                                                  | Hardware reset of the Embedded PC (switch off and back on again).                                                                                                    |  |
| 7 pulses               | 0                        | Process data lengths of<br>the set and actual<br>configurations do not<br>correspond. | Check the configuration and the Bus<br>Terminals for consistency.                                                                                                    |  |

For some error the LED "K-BUS ERR" does not go out, even if the error was rectified. Switch the power supply for the power supply unit off and back on again to switch off the LED after the error has been rectified.

#### State variable

In TwinCAT there is a State variable under the Bus Coupler for K-bus diagnostics.

| e Edit View Project Build Debug Twin<br>🗊 • 🔠 • 😂 🛃 🧊 🕺 🙀 📫 🛍 🖉 • ભ |                |                                                                      | /indow Help<br>AT RT (x86)                  | • 🙆 🗒   |
|---------------------------------------------------------------------|----------------|----------------------------------------------------------------------|---------------------------------------------|---------|
| 2 🖸 🖉 🌮 🌀 📎 🐂 CX-16C2B8                                             |                |                                                                      |                                             |         |
|                                                                     |                | Unbenanner                                                           |                                             |         |
| əlution Explorer 🛛 🔻 🗜                                              | × Example ×    |                                                                      |                                             |         |
|                                                                     | Variable Flags | Online                                                               |                                             |         |
| Solution 'Example' (1 project)                                      | Name:          | State                                                                |                                             |         |
| SYSTEM                                                              |                | UINT                                                                 |                                             |         |
| MOTION                                                              | Туре:          |                                                                      |                                             |         |
| PLC<br>33 SAFETY                                                    | Group:         | Inputs                                                               | Size:                                       | 2.0     |
| 54-ETT<br>56- C++                                                   | Address:       | 0 (0x0)                                                              | User ID:                                    | 0       |
| a 🔀 1/0                                                             | Linked to      |                                                                      |                                             |         |
|                                                                     | Comment:       | Bit 0 = K-Bus Err                                                    |                                             | 100     |
| <ul> <li>Electric Device 3 (CX-BK)</li> <li>Image</li> </ul>        | Comment.       | Bit 1 = Terminal State E<br>Bit 2 = Process Data Le                  |                                             | Â       |
| Box1 (CX-BK)                                                        |                | Bit 8 = No valid Inputs                                              |                                             | E       |
| ⊿ 🛄 Inputs                                                          |                | Bit 9 = K-Bus Input Update busy<br>Bit 10 = K-Bus Output Update busy |                                             |         |
| D Utputs                                                            |                | Bit 11 = Watchdog Err<br>Bit 15 = Acyc. Function                     | atcive (e.g. K-Bus Re                       | eset)   |
| Term 2 (KL2012)                                                     |                |                                                                      |                                             |         |
| <ul> <li>Term 3 (KL4032)</li> <li>Term 4 (KL3102)</li> </ul>        | ADS Info:      | Port: 300, IGrp: 0x9003                                              | , IOffs: 0x0, Len: 2                        |         |
| End Term (KL9010)                                                   |                |                                                                      |                                             |         |
| ▲ - Device 4 (USB)                                                  | Full Name:     | TIID^Device 3 (CX-BK)                                                | <sup>Box</sup> 1 (CX-BK) <sup>^</sup> Input | s^State |
| 📲 Image                                                             |                |                                                                      |                                             |         |
| Inputs Outputs                                                      | L              |                                                                      |                                             |         |
| <ul> <li>Box 1 (CX2100 Power Supply</li> </ul>                      | 0              |                                                                      |                                             |         |
| DIS Inputs                                                          |                |                                                                      |                                             |         |
| BoxInfo                                                             |                |                                                                      |                                             |         |
| Mappings                                                            |                |                                                                      |                                             |         |
| a webburge                                                          |                |                                                                      |                                             |         |

Fig. 34: Status variable for error handling and diagnostics under TwinCAT.

If the value is "0", the K-bus operates synchronous and without error. If the value is <> "0" there may be a fault, or it may only be an indication that the K-bus cycle is longer than the task. In which case it would no longer be synchronous with the task. The task time should be faster than 100 ms. We recommend a task time of less than 50 ms. The K-bus update time typically lies between one and five ms.

Table 36: Description of the State variable values.

| Bit    | Description                                         |
|--------|-----------------------------------------------------|
| Bit 0  | K-bus error.                                        |
| Bit 1  | Terminal configuration has changed since the start. |
| Bit 2  | Process image lengths do not match.                 |
| Bit 8  | (still) no valid inputs.                            |
| Bit 9  | K-bus input update not yet complete.                |
| Bit 10 | K-bus output update not yet complete.               |
| Bit 11 | Watchdog.                                           |
| Bit 15 | Acyclic K-bus function active (e.g. K-bus reset).   |

If there is a K-bus error, this can be reset via the IOF\_DeviceReset function block (in the TcIoFunctions.lib).

### 9.1.2 E-bus

The power supply unit checks the connected EtherCAT Terminals. The "L/A" LED is lit in E-bus mode. The "L/A" LED flashes during data transfer.

| Display                  | LED     |         | Meaning                                                                                 |  |
|--------------------------|---------|---------|-----------------------------------------------------------------------------------------|--|
| Us 24 V X Up 24 V<br>L/A |         |         | Power supply for basic CPU module. The LED lights green if the power supply is correct. |  |
|                          | Up 24 V |         | Power supply for terminal bus. The LED lights green if the power supply is correct.     |  |
|                          | L/A     | off     | E-bus not connected.                                                                    |  |
|                          |         | on      | E-bus connected / no data traffic.                                                      |  |
|                          |         | flashes | E-bus connected / data traffic on the E-bus.                                            |  |

## 9.2 Faults

Please also refer to the Safety instructions section.

#### Possible faults and their correction

| Fault                                                                         | Cause                                                                                                    | Measures                                                                                                    |
|-------------------------------------------------------------------------------|----------------------------------------------------------------------------------------------------|----------------------------------------------------------------------------------------------------|
| no function after the embedded PC has been switched on                        | no power supply for the embedded<br>PC<br>other causes                                                          | <ol> <li>Check the fuse</li> <li>Measure the supply voltage,<br/>check the connection, call Beckhoff<br/>support</li> </ol> |
| Embedded PC does not boot fully                                               | Hard disk damaged (e.g. due to<br>switching off while software is<br>running), incorrect setup, other<br>causes | Check setup Call Beckhoff Support                                                                                           |
| Computer boots, software starts,<br>but control does not operate<br>correctly | Cause of the fault is either in the software or in parts of the plant outside the embedded PC                   | Call the manufacturer of the machine or the software.                                                                       |
| Error on μSD card access                                                      | Faulty microSD card, faulty slot                                                                                | Use a different microSD card to<br>check the slot. Call Beckhoff<br>Support                                                 |
| Embedded PC only works partially or temporarily                               | Defective components in the<br>embedded PC                                                                      | Call Beckhoff support                                                                                                    |

Please make a note of the following information **before** contacting Beckhoff service or support:

- 1. Precise device ID: CXxxxx-xxxx
- 2. Serial number/BTN
- 3. Hardware version
- 4. any interfaces (N030, N031, B110, ...)
- 5. TwinCAT version used
- 6. Any components / software used

The quickest response will come from support / service in your country. Therefore please contact your regional contact. For details please refer to our website at <u>https://www.beckhoff.com</u> or ask your distribution partner.

## **10** Care and maintenance

## **10.1** Replace the battery

#### NOTICE

#### **Risk of explosion**

An incorrectly inserted battery may explode and damage the Embedded PC.

Only use original batteries and ensure that the positive and negative poles are inserted correctly.

The battery must be replaced every 5 years. Spare batteries can be ordered from Beckhoff Service. A CR2032 battery (3 V, 225 mAh) is used in the Embedded PC.

The battery compartment is below the front flap. The battery stores the time and date. The time and date are reset if the battery is removed. Be aware of this behavior for your hardware and software configuration and reset the time and date in the BIOS after a battery change. All other BIOS settings remain unchanged and are retained.

Requirements:

• The Embedded PC is switched off.

#### Replace the battery as follows:

- 1. Open the front flap.
- 2. Carefully pull the battery from the bracket.

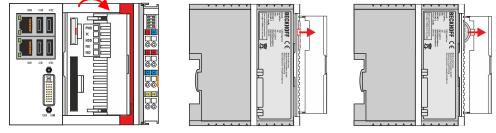

3. Push the new battery into the battery compartment. The negative pole points to the left towards the DVI-I interface.

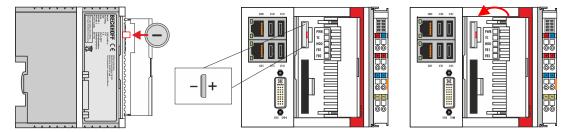

⇒ The battery change is complete. Close the front flap and reset the date and time in the BIOS.

## **11** Decommissioning

### 11.1 Removing cables

#### NOTICE

#### **Electrical voltage**

If the power supply is switched on during dismounting, this can lead to damage to the Embedded PCs. Switch off the power supply for the Embedded PCs during dismounting.

Before dismantling the Embedded PC, shut down the Embedded PC and switch off the power supply. Only then can you remove all the cables. Also remove all cables from the first terminal after the power supply terminal.

Requirements:

- Terminate your software and shut down the Embedded PC.
- Switch off the power supply.

#### Remove the cables as follows:

- 1. Remove the cabling from the Embedded PC.
- 2. Remove the wiring from the first terminal next to the power supply terminal.
- 3. Pull the orange strap to remove the first terminal after the power supply terminal by pulling it forward.

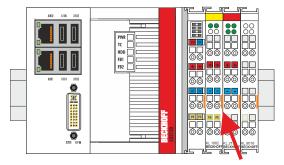

⇒ In the next step the Embedded PC can be removed from the DIN rail and dismantled.

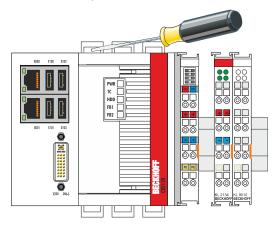

## **11.2 Dismantling the Embedded PC**

This chapter explains how to dismantle the Embedded PC and remove it from the mounting rail.

Requirements:

• All cables were removed from the Embedded PC.

#### Dismantle the Embedded PC as follows:

1. Release the DIN rail mounting by pushing the latches outwards with a screwdriver.

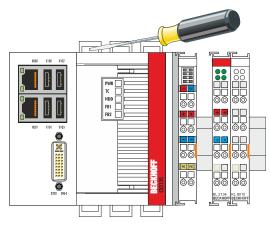

2. Pull the orange strap on the power supply terminal and gently remove the device from the DIN rail.

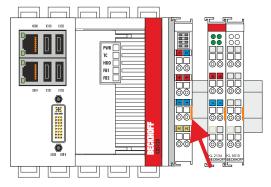

⇒ You have removed the Embedded PC successfully.

#### Disposal

The device must be fully dismantled in order to dispose of it. Electronic components must be disposed of according to national electronic waste regulations.

## 12 Technical data

Table 38: Technical data, dimensions and weights.

|                        | CX5120                     | CX5130                  | CX5140         |
|------------------------|----------------------------|-------------------------|----------------|
| Dimensions (W x H x D) | 122 mm x 100 mm x<br>92 mm | 142 mm x 100 mm x 92 mm |                |
| Weight                 | approx. 975 g              | approx. 1095 g          | approx. 1095 g |

Table 39: Technical data, general data.

| Technical data                             | CX5120                                                                                                    | CX5130                                                | CX5140                                                |
|--------------------------------------------|----------------------------------------------------------------------------------------------------|-------------------------------------------------------|-------------------------------------------------------|
| Processor                                  | Intel <sup>®</sup> Atom™ E3815<br>1.46 GHz, single-core                                                                     | Intel <sup>®</sup> Atom™ E3827<br>1.75 GHz, dual-core | Intel <sup>®</sup> Atom™ E3845<br>1.91 GHz, quad-core |
| Main memory                                | 2 GB DDR3-RAM                                                                                                    | 4 GB DDR3-RAM                                         | 4 GB DDR3-RAM                                         |
| Flash memory                               | Slot for CFast card (card                                                                                                   | not included), slot for Micro                         | oSD card                                              |
| Persistent memory                          | 1-second UPS integrated                                                                                                    | d (1 MB on CFast card)                                |                                                       |
| Power supply                               | 24 V DC (-15 %/+20 %)                                                                                                    |                                                       |                                                       |
| Max. power consumption                     | 11 W                                                                                                    | 14 W                                                  | 16 W                                                  |
| Max. power consumption (with UPS charging) | 18 W                                                                                                    | 20 W                                                  | 23 W                                                  |
| Dielectric strength                        | 500 V (supply / internal electronics)                                                                                       |                                                       |                                                       |
| Operating system                           | Microsoft Windows Embedded Compact 7<br>Microsoft Windows Embedded Standard 7 P<br>Microsoft Windows 10 IoT Enterprise LTSB |                                                       |                                                       |
| Control software                           | TwinCAT 2 PLC Runtime, NC PTP Runtime, NC I Runtime<br>TwinCAT 3                                                            |                                                       |                                                       |
| Secure element                             | fTPM 2.0 (UEFI BIOS and 64-bit Windows 10 version 1809 or higher required)                                                  |                                                       |                                                       |
| Diagnostics LED                            | 1 x power, 1 x TC status, 1 x flash access, 2 x bus status                                                                  |                                                       |                                                       |
| Clock                                      | Internal battery-backed clock for time and date (battery replaceable)                                                       |                                                       |                                                       |
| Approvals                                  |                                                                                                    | CE, UL, DNV GL, with orde<br>ATEX, IECEx, cFMus       | ering option CX2900-0107:                             |

Table 40: Technical data, I/O terminals.

| Technical data                      | Description                                                       |
|-------------------------------------|-------------------------------------------------------------------|
| I/O connection                      | via power supply terminal (E-bus or K-bus, automatic recognition) |
| Power supply for I/O<br>terminals   | max. 2A                                                           |
| Power contacts current load         | max. 10 A                                                         |
| Process data on the K-<br>bus       | max. 2048 bytes input and 2048 bytes output                       |
| max. number of terminals<br>(K-bus) | 64 (255 with K-bus extension)                                     |
| max. number of terminals<br>(E-bus) | up to 65534 terminals.                                            |

| Technical data                          | Description                                                                                                    |
|-----------------------------------------|----------------------------------------------------------------------------------------------------|
| Ambient temperature<br>during operation | -25 °C +60 °C                                                                                                    |
| Ambient temperature<br>during storage   | -40 °C +85 °C<br>see notes under: Transport and storage                                                                                                    |
| Relative humidity                       | 95 % no condensation                                                                                                    |
| Vibration resistance                    | 10 frequency sweeps, in 3-axis<br>10 Hz < f < 58.1 Hz displacement 0.15 mm, constant amplitude<br>58.1 Hz < f < 500 Hz acceleration 2 g ( $\sim$ 20 m/s <sup>2</sup> ), constant amplitude<br>conforms to EN 60068-2-6 |
| Shock resistance                        | 1000 shocks in each direction, in 3 axes<br>15 g, 11 ms<br>conforms to EN 60068-2-27                                                                                                    |
| EMC immunity                            | conforms to EN 61000-6-2                                                                                                    |
| EMC emission                            | conforms to EN 61000-6-4                                                                                                    |
| Protection rating                       | IP 20                                                                                                    |

Table 42: Technical data, graphic specifications.

| Technical data       | CX5120                         | CX5130                         | CX5140                         |
|----------------------|--------------------------------|--------------------------------|--------------------------------|
| Processor graphics   | Intel <sup>®</sup> HD Graphics | Intel <sup>®</sup> HD Graphics | Intel <sup>®</sup> HD Graphics |
| Graphic memory       |                                | 256 MB (shared memory)         |                                |
| Base clock frequency | 400 MHz                        | 542 MHz                        | 542 MHz                        |
| max. burst frequency | 400 MHz                        | 792 MHz                        | 792 MHz                        |
| Shader model         |                                | 5.0                            |                                |
| DirectX              |                                | 11                             |                                |
| OpenGL               | 4.0                            |                                |                                |

Table 43: Technical data, interfaces.

| Technical data | Description                                                      |
|----------------|------------------------------------------------------------------|
| LAN            | 2 x RJ 45, 10/100/1000 Mbit/s                                    |
| USB            | 4 x USB 2.0 each rated at 500 mA, type A                         |
|                | Resolution on the monitor in pixels:<br>640 x 480 to 1920 x 1200 |

Table 44: Technical data, optional interfaces.

| Technical data | Description                                                   |  |
|----------------|---------------------------------------------------------------|--|
| DVI-D          | Resolution on the monitor in pixels: 640 x 480 to 1920 x 1200 |  |
| DisplayPort    | Resolution on the monitor in pixels: max. 2560x1600           |  |
| RS232          | D-sub connector, 9-pin<br>Electrical isolation 500 V          |  |
| RS422/RS485    | D-sub connector, 9-pin<br>Electrical isolation 500 V          |  |
| EtherCAT slave | 2 x RJ 45, EtherCAT IN and OUT<br>100 Mbaud                   |  |
| PROFIBUS       | D-sub connector, 9-pin<br>9.6 kbaud to 12 Mbaud               |  |
| CANopen        | D-sub connector, 9-pin<br>10 kbaud to 1,000 kbaud             |  |
| PROFINET RT    | 2 x RJ-45 switches                                            |  |

#### Also see about this

## BECKHOFF

## 13 Appendix

### 13.1 Accessories

Table 45: MicroSD cards.

| Order number | Description         |
|--------------|---------------------|
| CX1900-0122  | 512 MB MicroSD card |
| CX1900-0124  | 1 GB MicroSD card   |
| CX1900-0126  | 2 GB MicroSD card   |
| CX1900-0128  | 4 GB MicroSD card   |
| CX1900-0130  | 8 GB MicroSD card   |

Table 46: CFast cards

| Order number | Description                                             |
|--------------|---------------------------------------------------------|
| CX2900-0026  | 20 GB CFast card, 3D flash, extended temperature range  |
| CX2900-0038  | 40 GB CFast card, 3D flash, extended temperature range  |
| CX2900-0040  | 80 GB CFast card, 3D flash, extended temperature range  |
| CX2900-0042  | 160 GB CFast card, 3D flash, extended temperature range |

Table 47: Spare battery for CX systems.

| Order number | Description                                                                                                    |
|--------------|----------------------------------------------------------------------------------------------------|
|              | Replacement battery, suitable for CX10x0, CX50x0, CX51x0,<br>CX5110-01xx-9020, CX52x0, CX56x0, CX90x0, CX20xx and CX8100 |
|              | <ul> <li>Lithium button cell type CR2032, 3 V/225 mAh</li> </ul>                                                         |

Table 48: Further spare parts.

| Order number | Description                                                                                                |
|--------------|----------------------------------------------------------------------------------------------------|
|              | Logo strips for CX51x0, CX52x0 and CX56x0, transparent for individual labeling, package contents 20 pieces |

### 13.2 Certifications

#### FCC Approvals for the United States of America

#### FCC: Federal Communications Commission Radio Frequency Interference Statement

This equipment has been tested and found to comply with the limits for a Class A digital device, pursuant to Part 15 of the FCC Rules. These limits are designed to provide reasonable protection against harmful interference when the equipment is operated in a commercial environment. This equipment generates, uses, and can radiate radio frequency energy and, if not installed and used in accordance with the instruction manual, may cause harmful interference to radio communications. Operation of this equipment in a residential area is likely to cause harmful interference in which case the user will be required to correct the interference at his own expense.

#### FCC Approval for Canada

#### **FCC: Canadian Notice**

This equipment does not exceed the Class A limits for radiated emissions as described in the Radio Interference Regulations of the Canadian Department of Communications.

## 13.3 Support and Service

Beckhoff and their partners around the world offer comprehensive support and service, making available fast and competent assistance with all questions related to Beckhoff products and system solutions.

#### **Download finder**

Our <u>download finder</u> contains all the files that we offer you for downloading. You will find application reports, technical documentation, technical drawings, configuration files and much more.

The downloads are available in various formats.

#### Beckhoff's branch offices and representatives

Please contact your Beckhoff branch office or representative for <u>local support and service</u> on Beckhoff products!

The addresses of Beckhoff's branch offices and representatives round the world can be found on our internet page: <u>www.beckhoff.com</u>

You will also find further documentation for Beckhoff components there.

#### Beckhoff Support

Support offers you comprehensive technical assistance, helping you not only with the application of individual Beckhoff products, but also with other, wide-ranging services:

- support
- design, programming and commissioning of complex automation systems
- · and extensive training program for Beckhoff system components

Hotline:+49 5246 963-157e-mail:support@beckhoff.com

#### **Beckhoff Service**

The Beckhoff Service Center supports you in all matters of after-sales service:

- · on-site service
- repair service
- · spare parts service
- hotline service

| Hotline: | +49 5246 963-460     |
|----------|----------------------|
| e-mail:  | service@beckhoff.com |

#### **Beckhoff Headquarters**

Beckhoff Automation GmbH & Co. KG

Huelshorstweg 20 33415 Verl Germany

| Phone:  | +49 5246 963-0    |
|---------|-------------------|
| e-mail: | info@beckhoff.com |
| web:    | www.beckhoff.com  |

## BECKHOFF

## List of tables

| Table 1  | Dimensions and weight of the individual modules.                             | 13 |
|----------|------------------------------------------------------------------------------|----|
| Table 2  | Available optional interfaces for the CX51x0.                                | 14 |
| Table 3  | Legend for the configuration.                                                | 15 |
| Table 4  | Information on the name plate.                                               | 16 |
| Table 5  | CX51x0, ordering information for software                                    | 17 |
| Table 6  | USB interfaces (X100, X101, X102, X103), pin assignment                      | 21 |
| Table 7  | Ethernet interface X000 and X001, pin assignment                             | 22 |
| Table 8  | DVI-I interface X200, pin assignment                                         | 23 |
| Table 9  | DVI-I cross, pin assignment                                                  | 23 |
| Table 10 | DVI-I interface X200, resolution at the monitor.                             | 23 |
| Table 11 | DVI-D interface X300, pin assignment                                         | 24 |
| Table 12 | DVI-D interface X300, resolution at the monitor                              | 24 |
| Table 13 | DisplayPort, pin assignment                                                  | 25 |
| Table 14 | DisplayPort X300, resolution at the monitor                                  | 25 |
| Table 15 | Line In /Line Out jack plugs, pin assignment                                 | 26 |
| Table 16 | RS232 interface X300, pin assignment                                         | 27 |
| Table 17 | RS422/485 interface, pin assignment.                                         | 28 |
| Table 18 | Default setting, RS485 without echo with end point (terminated).             | 28 |
| Table 19 | EtherCAT master interface X300, pin assignment                               | 29 |
| Table 20 | EtherCAT slave interface X300, pin assignment                                | 30 |
| Table 21 | PROFIBUS interface X310, pin assignment.                                     | 31 |
| Table 22 | Wire colors of the PROFIBUS line.                                            | 31 |
| Table 23 | CANopen interface X510, pin assignment.                                      | 32 |
| Table 24 | PROFINET RT interface, pin assignment.                                       | 33 |
| Table 25 | Legend for the connection example                                            | 40 |
| Table 26 | Required wire cross-sections and strip lengths                               | 41 |
|          | System requirements for the operation of the N030 and N031 serial interfaces | 54 |
| Table 28 | Access data for the Beckhoff Device Manager on delivery                      | 56 |
| Table 29 | Access data for the Beckhoff Device Manager on delivery                      | 57 |
| Table 30 | Legend for the tree view                                                     | 60 |
| Table 31 | Cable redundancy, hardware for sample configuration                          | 66 |
| Table 32 | Storage location and names of the files depending on the TwinCAT version     | 70 |
|          | Diagnostic LEDs in K-Bus mode.                                               | 79 |
| Table 34 | K-bus ERR LED, fault indication sequence through the LED.                    | 79 |
| Table 35 | K-BUS ERR LED, fault description and troubleshooting.                        | 80 |
| Table 36 | Description of the State variable values.                                    | 81 |
| Table 37 | Diagnostic LEDs in K-Bus mode                                                | 82 |
| Table 38 | Technical data, dimensions and weights.                                      | 87 |
|          | Technical data, general data                                                 | 87 |
|          | Technical data, I/O terminals.                                               | 87 |
|          | Technical data, environmental conditions.                                    | 88 |
|          | Technical data, graphic specifications.                                      | 88 |
|          | Technical data, interfaces.                                                  | 88 |
|          | Technical data, optional interfaces                                          | 88 |
|          | ·                                                                            |    |

## BECKHOFF

| Table 45 MicroSD cards                 | 90 |
|----------------------------------------|----|
| Table 46 CFast cards                   | 90 |
| Table 47 Spare battery for CX systems. | 90 |
| Table 48 Further spare parts           | 90 |

# List of figures

| Fig. 1 | I  | Example: CX5140 Embedded PC                                                                                         | 15 |
|--------|----|----------------------------------------------------------------------------------------------------|----|
| Fig. 2 |    | Name plate example.                                                                                                 | 16 |
| Fig. 3 |    | Nomenclature for the CX51x0 Embedded PC.                                                                            | 17 |
| Fig. 4 |    | USB interfaces (X100, X101, X102, X103).                                                                            | 21 |
| Fig. 5 |    | Ethernet interfaces X000, X001.                                                                                     | 21 |
| Fig. 6 |    | DVI-I interface X200                                                                                                | 23 |
| Fig. 7 |    | DVI-D interface X300.                                                                                               | 24 |
| Fig. 8 |    | DisplayPort X300.                                                                                                   | 25 |
| Fig. 9 |    | Audio interface X300, X301, X302.                                                                                   | 26 |
| Fig. 1 | 0  | Line In / Line Out X300, X302 jack plugs                                                                            | 26 |
| Fig. 1 | 1  | Mic In X301 jack plug.                                                                                              | 26 |
| Fig. 1 | 2  | RS232 interface X300.                                                                                               | 27 |
| Fig. 1 | 13 | RS485 interface X300.                                                                                               | 28 |
| Fig. 1 | 4  | EtherCAT master interface X300.                                                                                     | 29 |
| Fig. 1 | 15 | EtherCAT slave interface X300                                                                                       | 30 |
| Fig. 1 | 6  | PROFIBUS interface X310                                                                                             | 31 |
| Fig. 1 | 17 | CANopen interface X510.                                                                                             | 32 |
| Fig. 1 | 8  | PROFINET RT interface X300.                                                                                         | 33 |
| Fig. 1 | 9  | CX51x0 Embedded PC, permitted installation position                                                                 | 34 |
| Fig. 2 | 20 | CX51x0 Embedded PC, invalid installation positions                                                                  | 35 |
| Fig. 2 | 21 | Identifying a passive EtherCAT Terminal in TwinCAT.                                                                 | 39 |
| Fig. 2 | 22 | Passive EtherCAT Terminals, permissible installation                                                                | 39 |
| Fig. 2 | 23 | Passive EtherCAT Terminals, invalid installation                                                                    | 39 |
| Fig. 2 | 24 | UL label for CX51x0 Embedded PC                                                                                     | 41 |
| Fig. 2 | 25 | Windows 7, Identification of the Ethernet interfaces (X000, X001) in the Network and Sharing Center.                | 44 |
| Fig. 2 | 26 | Windows 7, identification of the Ethernet interfaces (X000, X001) in the device manager                             | 44 |
| Fig. 2 | 27 | Windows 10, Identification of the Ethernet interfaces (X000, X001) in the Network and Sharing Center.               | 49 |
| Fig. 2 | 28 | Windows 10, identification of the Ethernet interfaces (X000, X001) in the device manager                            | 49 |
| Fig. 2 | 29 | CX51x0 Embedded PC in the tree view of TwinCAT 3, with attached EtherCAT Terminals (left) or Bus Terminals (right). | 60 |
| Fig. 3 | 30 | Smallest possible configuration for EtherCAT cable redundancy.                                                      | 66 |
| Fig. 3 | 31 | Behavior of systems in the event of a power failure without and with a 1-second UPS                                 | 70 |
| Fig. 3 | 32 | Loading a backup of the persistent data. Settings in TwinCAT 3                                                      | 72 |
| Fig. 3 | 33 | FBWF exception list, under TwinCAT 2 (left) and TwinCAT 3.                                                          | 73 |
| Fig. 3 | 34 | Status variable for error handling and diagnostics under TwinCAT                                                    | 81 |

More Information: www.beckhoff.com/CX5100

Beckhoff Automation GmbH & Co. KG Hülshorstweg 20 33415 Verl Germany Phone: +49 5246 9630 info@beckhoff.com www.beckhoff.com

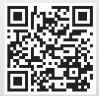